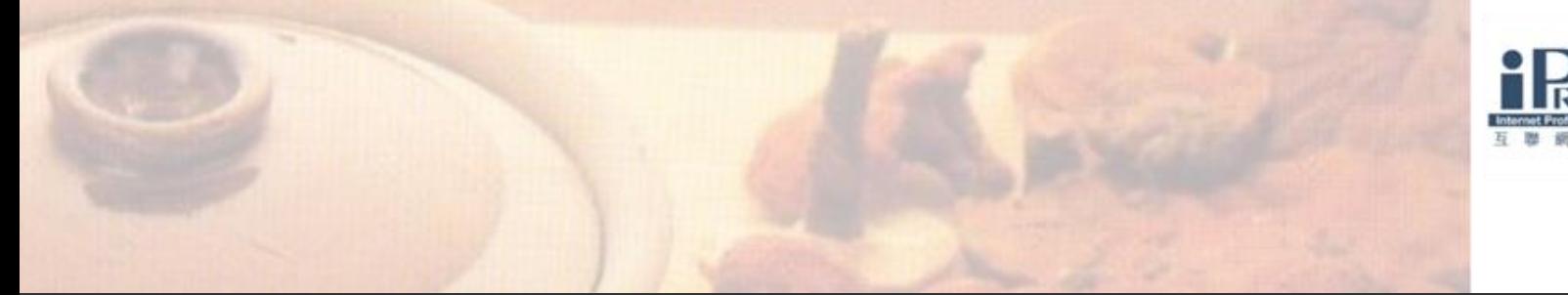

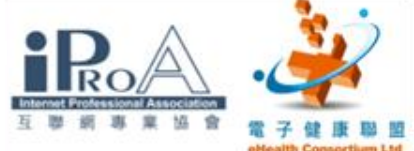

## 中醫藥從業員電子健康培訓課程 2009

## 基本班 第二節

## 講者:麥超常中醫師

▙**Q**ĿQQĿŖŖĹQĿŖŢĿŖĿĿŢĹŢŢŢŎĿŖĊŔ

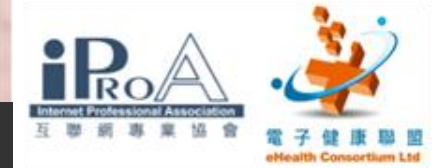

簡介

 互聯網簡介 長者醫療券 中醫藥管理委員會網頁 網上的免費工具應用 總結及課後討論

roraororonorrinoro

0010010111010010

.ioraiqrorarra<mark>rooc</mark>

n i nn i nhin i nn i nn i n

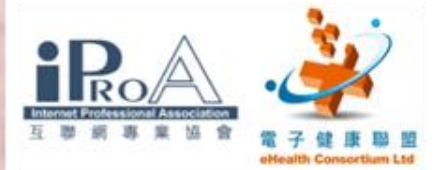

1101010101011101000

 $7.1$ 

第一部:互聯網簡介

- •電腦網絡發展簡史
- •上網設備
- •無線上網 Wi-Fi
- •香港政府Wi-Fi通簡介

00100101110100

- •IE 使用簡介
- •網上搜尋器

rordororonorrinoro

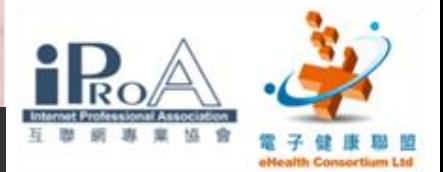

## 電腦網絡發展簡史

- ■在1950年代,通訊研究者認識到需要允許在不同計算 機用戶和通訊網絡之間進行常規的通信。
- ■1960年美國國防部出於冷戰考慮建立的「ARPA網」引 發了技術進步
- ■90年代,整個網絡向公眾開放。在1991年8月,蒂姆· 伯納斯-李(Tim Berners-Lee)在瑞士創立HTML、 HTTP和歐洲粒子物理研究所(CERN)的最初幾個網頁 之後兩年,他開始宣揚其萬維網(World Wide Web) 項目。

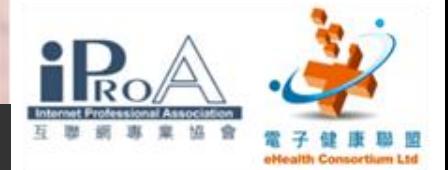

## 如何上網?

- 網際網路服務提供者
	- (Internet Service Provider)  $\blacksquare$ 電訊盈科(PCCW), 有線寬頻i-CABLE,和記寬頻(HGC)等

IF HIR BART I

- 數據機(Modem)
- 電腦
	- 瀏覽器
		- □ 顯示網頁及讓用戶與網頁產生互動的一種軟體
		- 例如: Internet Explorer、Mozilla的Firefox 等

**THILL** 

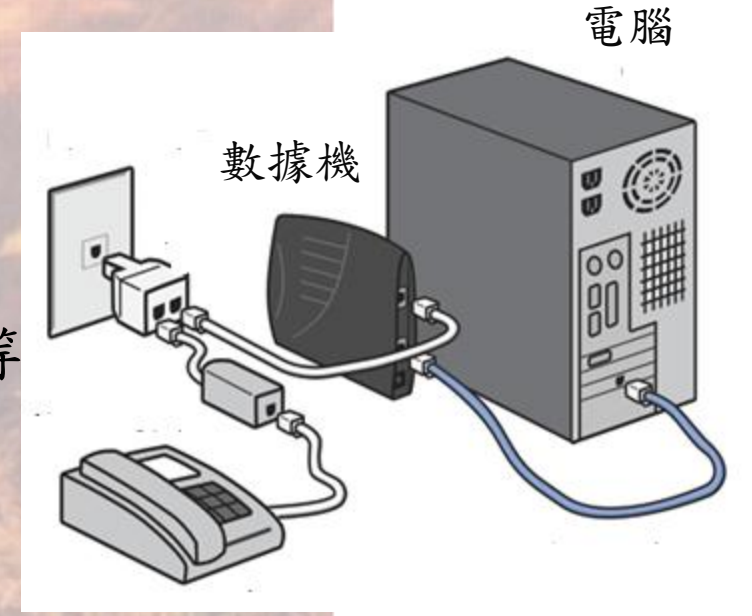

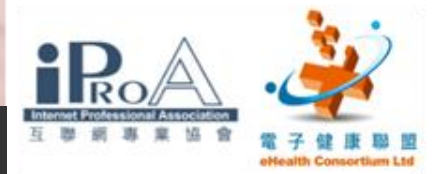

## 上網方法的比較

### 撥號連線

■ 用電話線聯線上網

## 寛頻

□ 利用網路的壓縮及數位技術,將現有的網路傳輸效能及資 料傳送的能力提升

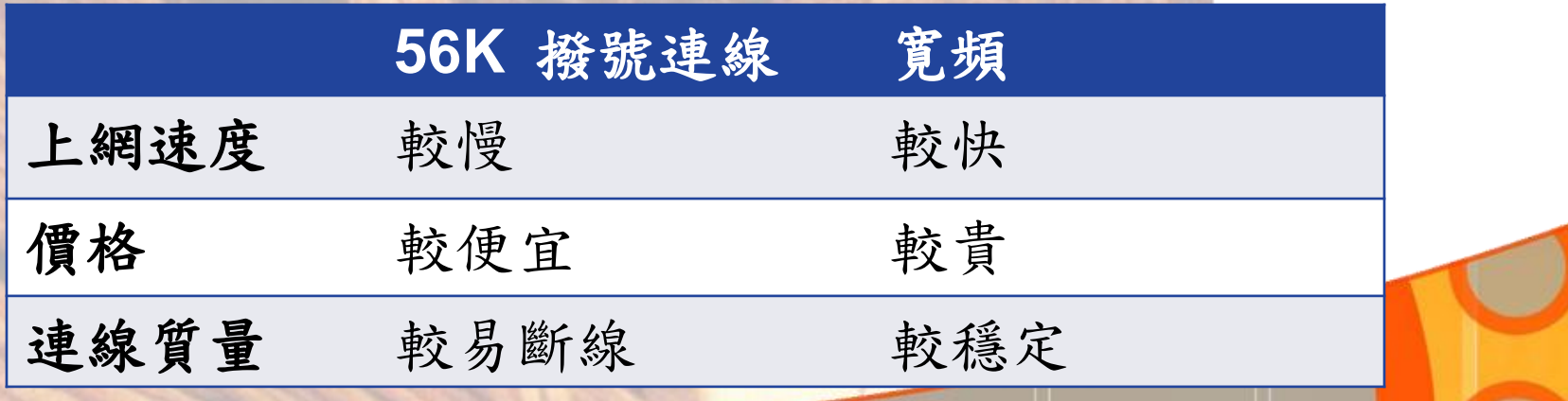

ם בינם בו

10101010101101

A SI SI NA SI NA MATATIFI NA SI

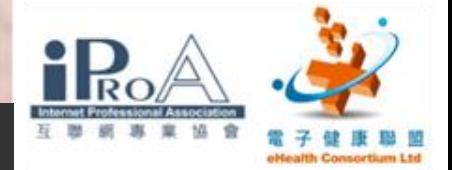

 $Wi-Fi$ 

### Wi-Fi(唯非) 是一個無線網絡通訊技術

**TTTOTO** 

■全球已建造和建造中的Wi-Fi城市已經超過500個,全球 主要的城市多已有Wi-Fi技術,如香港、漢堡、巴黎、華 盛頓和新加坡等。

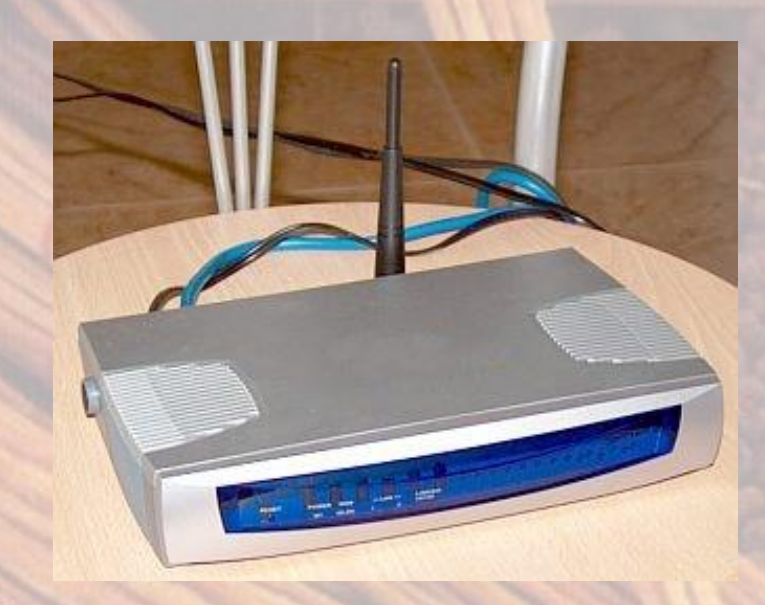

站點 (Station), 網絡最基本的組成部分。

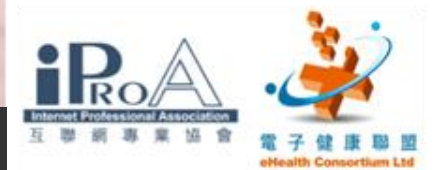

# 「香港政府Wi-Fi通」

■市民可以在特定的政府場地內自由上網,瀏覽與業務、 學習、消閒有關的資訊,或使用政府服務。

- 場地包括公共圖書館、諮詢服務中心、體育中心、文化 和康樂中心、熟食市場及熟食中心、就業中心、社區會 堂、大型公園和政府部門聯用大樓。截至2009年6月,政 府已在約350個政府場地推出服務
- 香港政府Wi-Fi通:
	- GovWi-Fi 場地
	- $\blacksquare$  [www.gov.hk/tc/theme/wifi/](http://www.gov.hk/tc/theme/wifi/location/index.htm) [location/index.htm](http://www.gov.hk/tc/theme/wifi/location/index.htm)

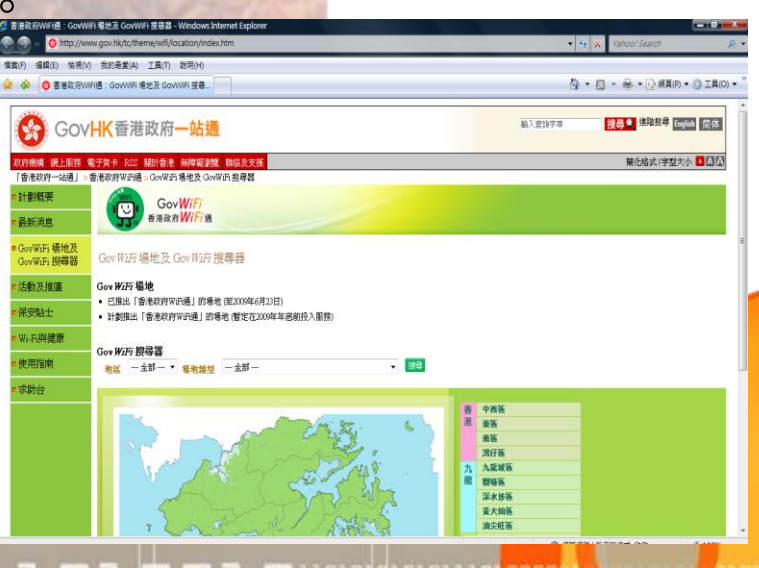

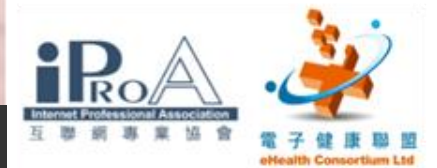

## 使用Wi-Fi無線上網設施的保安

### ■政府Wi-Fi無線上網設施的措施

- 「點對點堵截」以防範黑客入侵或鄰近無線 用戶的攻擊
- 「內容過濾保護」以避免無意地瀏覽不雅的 內容。

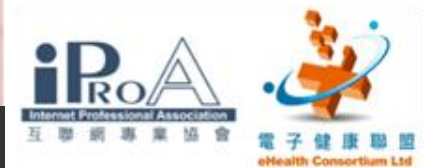

# 使用Wi-Fi無線上網設施的保安

個人措施

擺放好你的流動設備

啟動保安軟件設定

加設密碼

巨安裝個人防火牆

抗病毒軟件

■抗間諜軟件

■ 更多使用Wi-Fi無線上網的貼士: ■ [http://www.infosec.gov.hk/tc\\_chi/yourself/](http://www.infosec.gov.hk/tc_chi/yourself/wireless.html) [wireless.html](http://www.infosec.gov.hk/tc_chi/yourself/wireless.html)

**III** 

I MINDIAL I

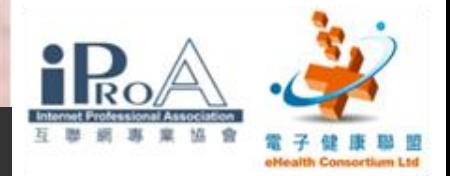

# 開啟及使用IE7

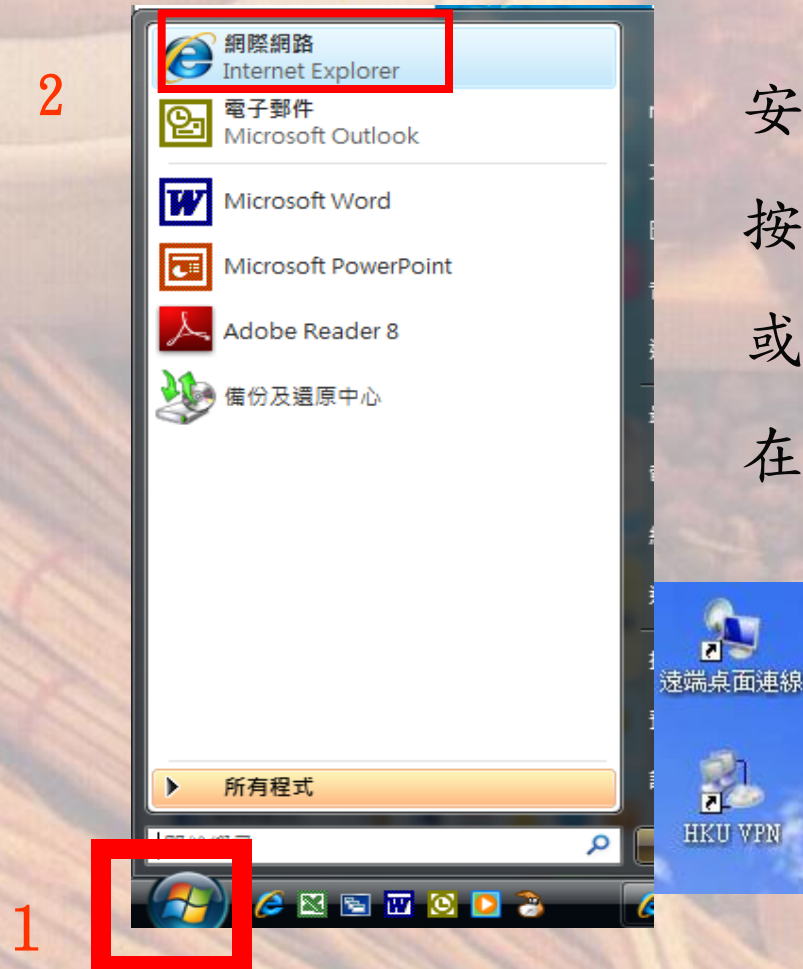

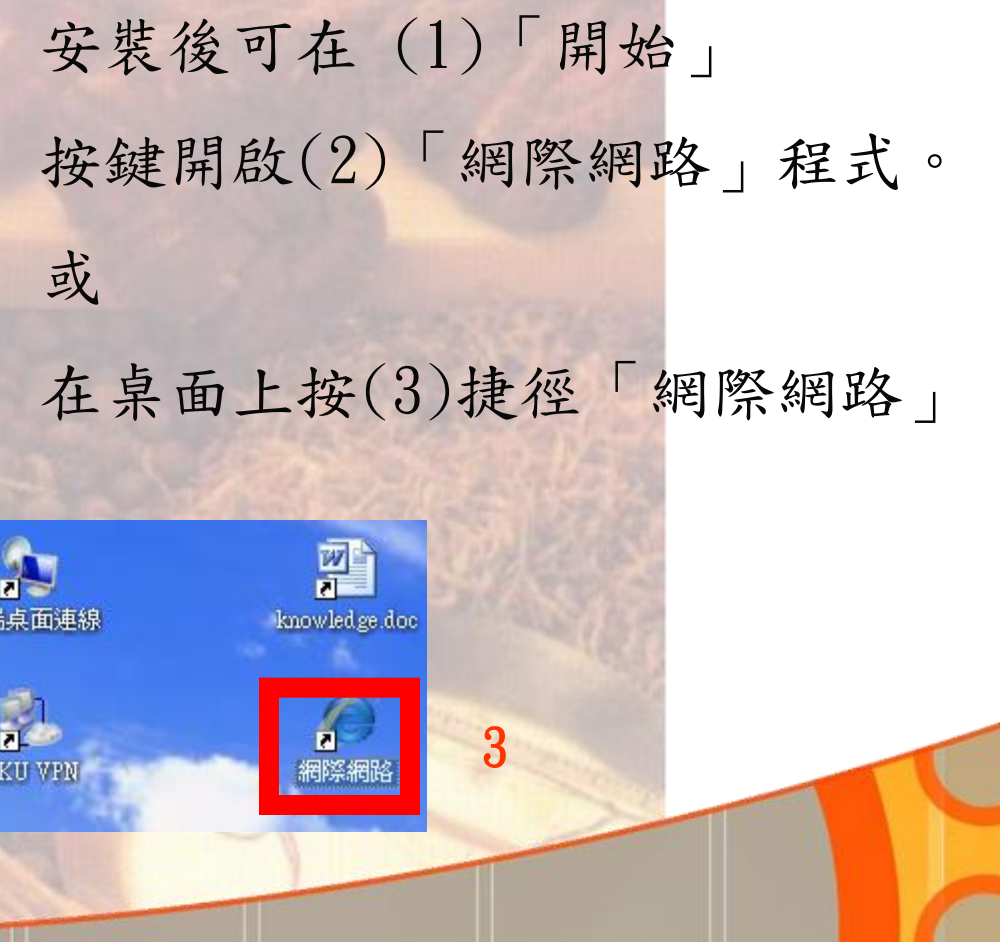

11

**LOIDSGIOLOILIOL** 

NINERAL ENE

tainh Aob

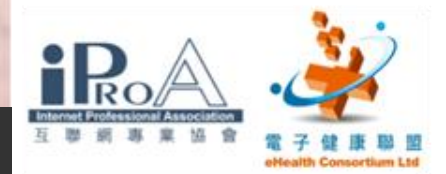

in na hamar ni na h

# 開啟及使用IE7

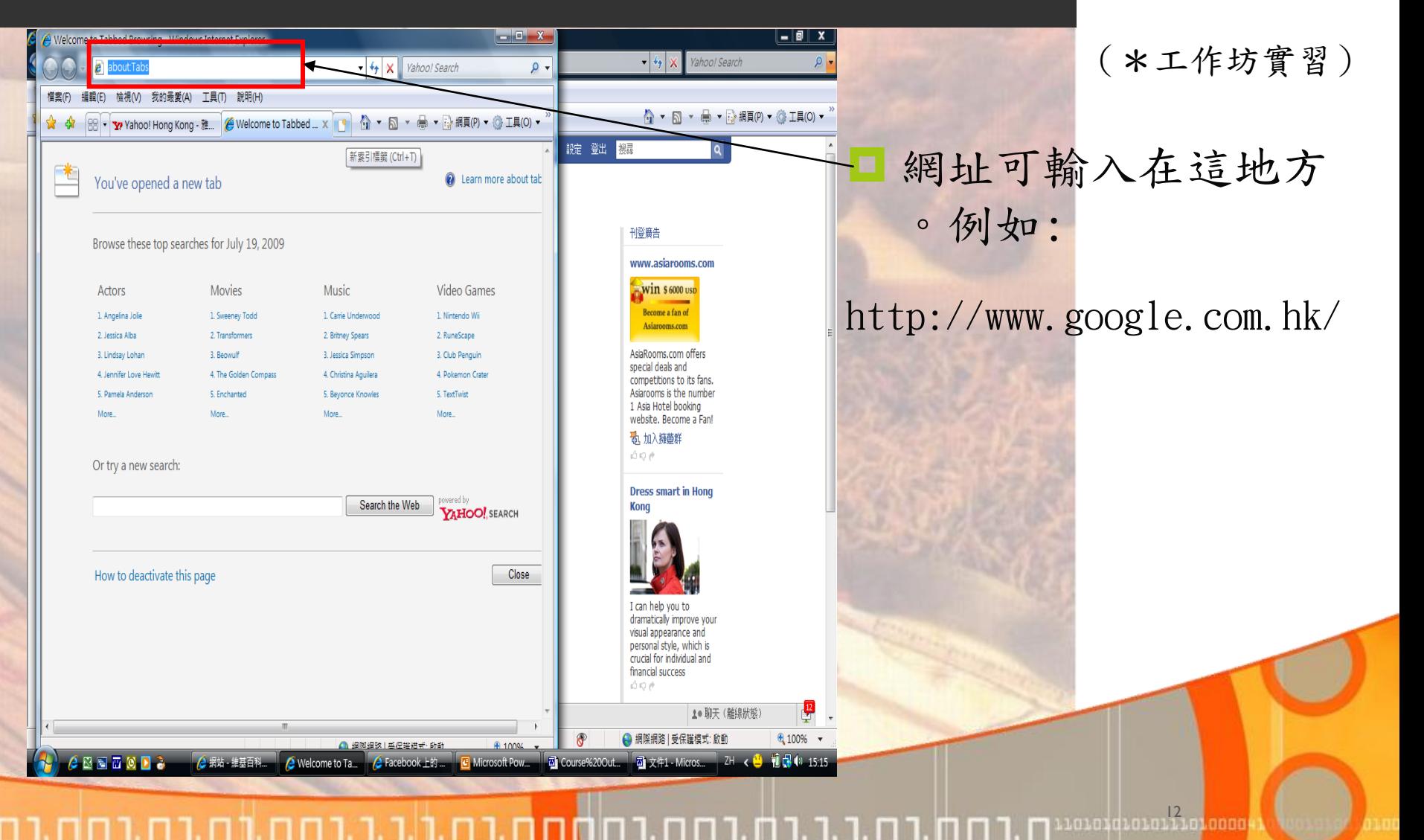

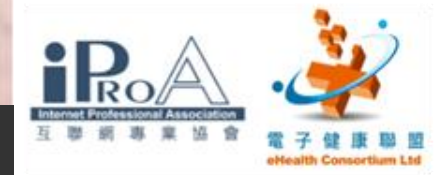

13

# 設定首頁

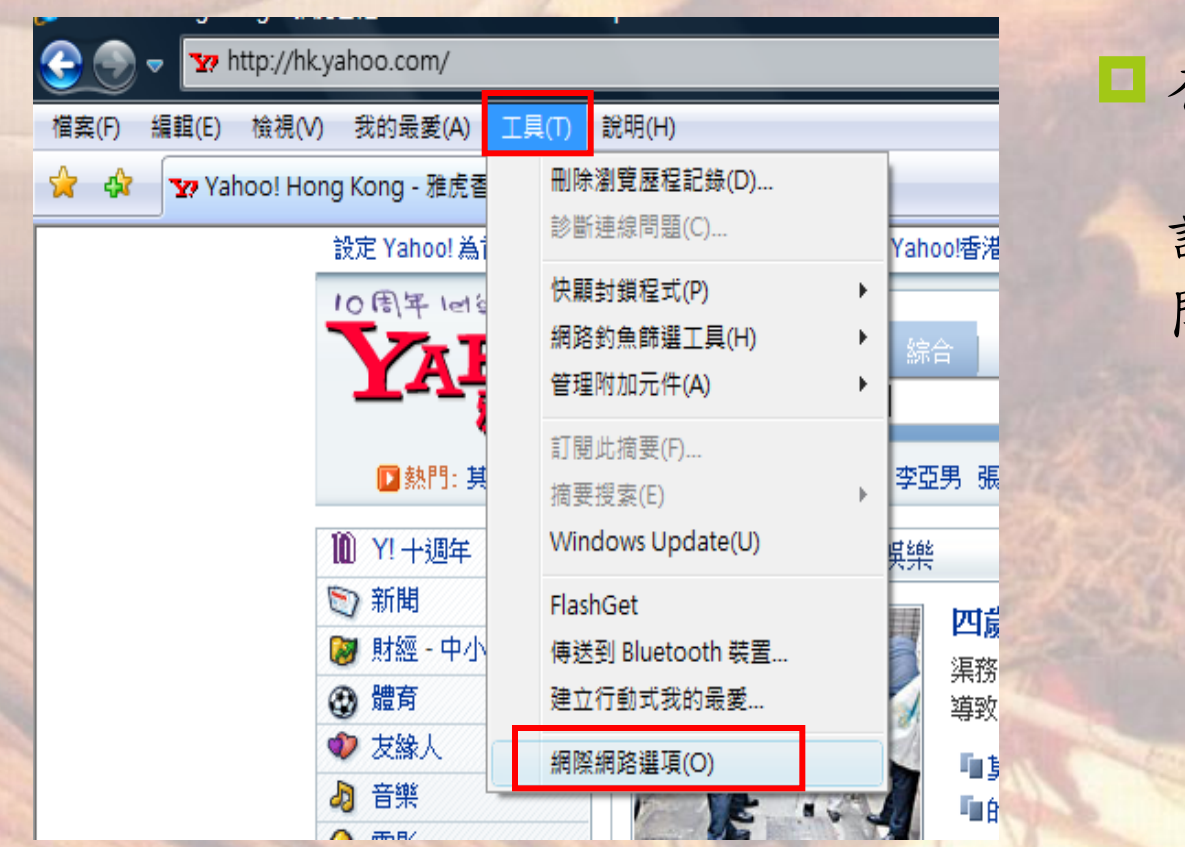

 在「工具」內使用 「網際網路的選項」 設定首頁(上網最初 開始時的網頁)。

**LOLLLO** 1010101010111010000 . 8 1. 8 **T. F.** KOOMOMMANDADI.D

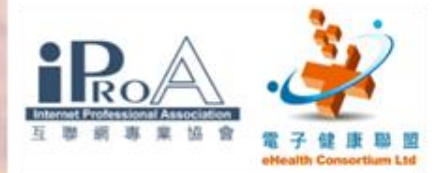

14

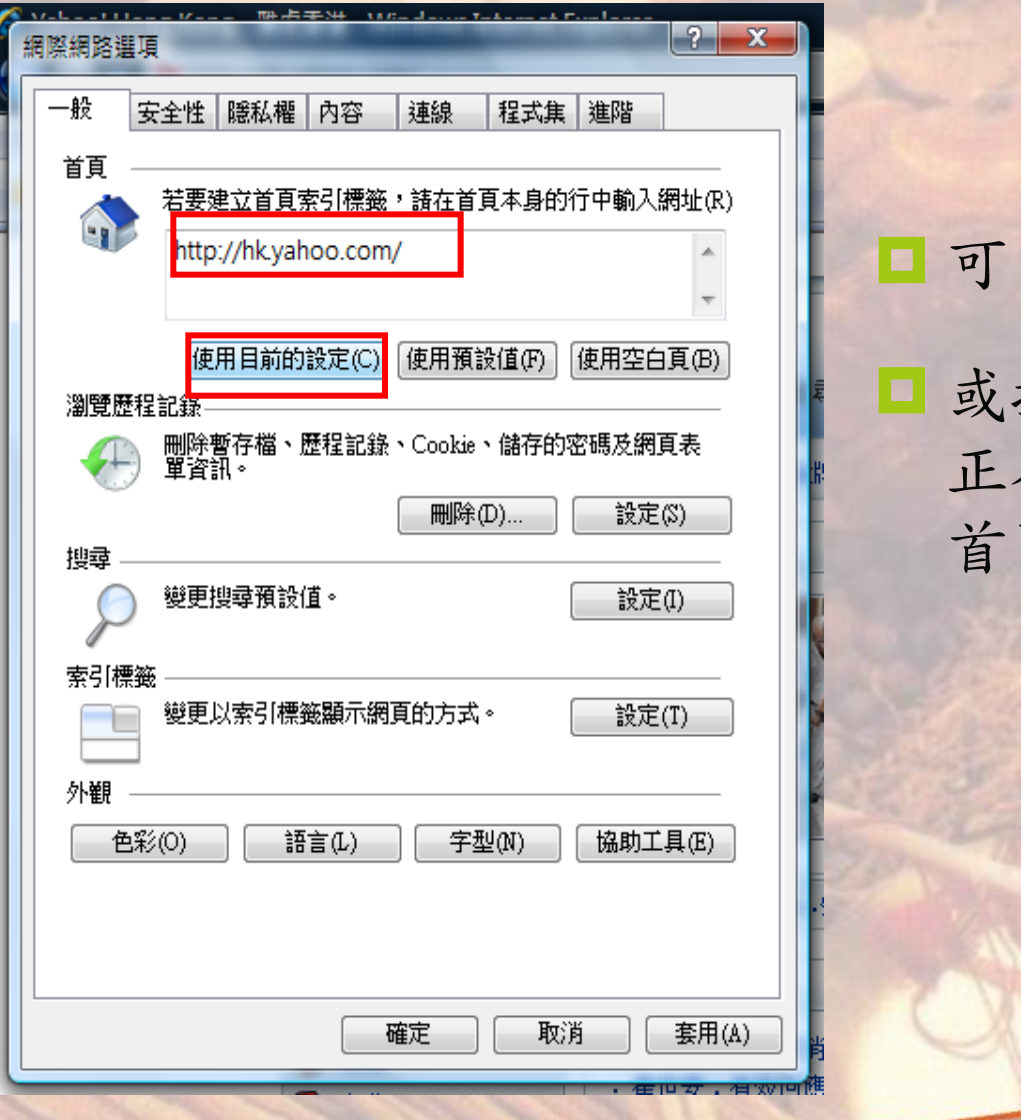

自行輸入網址作首頁, 按「使用目前的設定」將 在瀏覽的網頁設置成你的 首頁。

**LOLLLO** arazqrararra<mark>rada</mark> 1. FI ה רחה בה נ

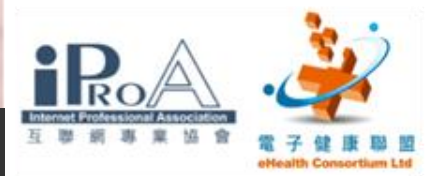

# 使用IE7

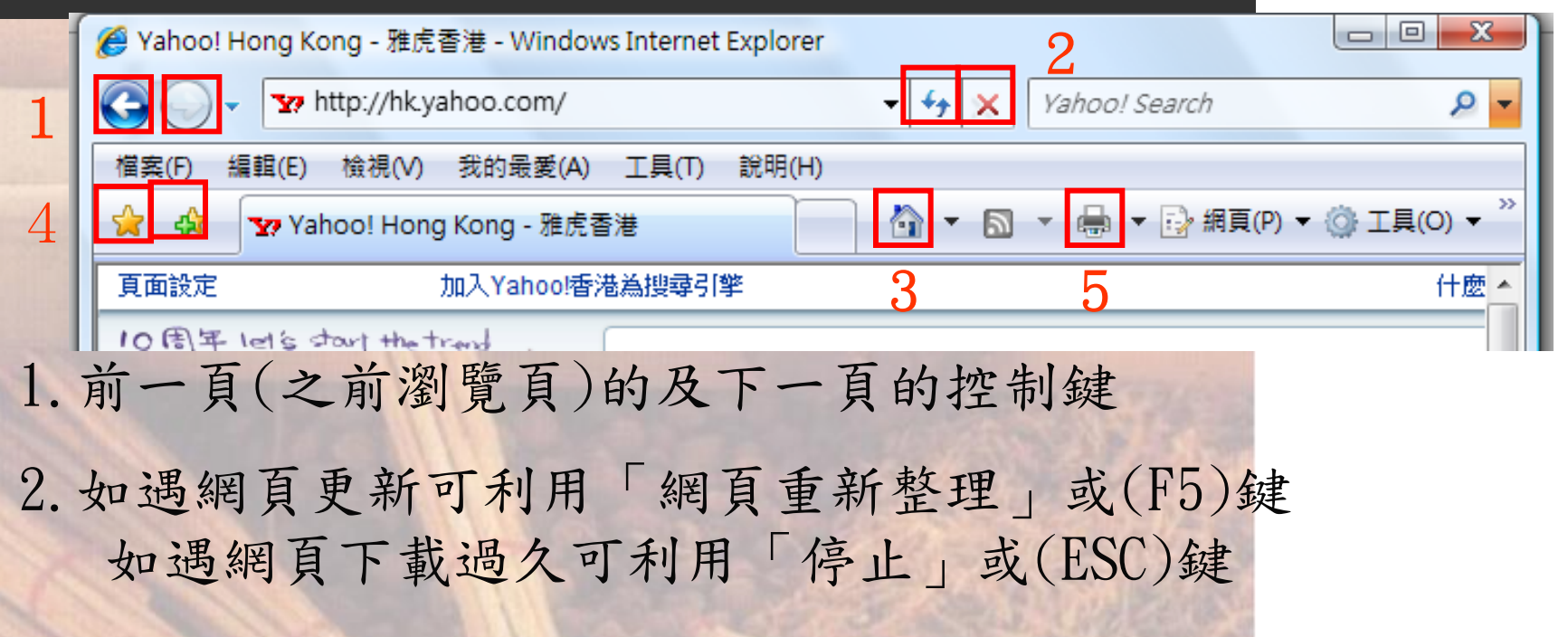

3.當已設定首頁後,按鍵可直接回到首頁

4.可將即時瀏覽的網頁作一個記錄至「我的最愛」及瀏覽 已加入「我的最愛」中的網頁

5.可將瀏覽中的網頁列印出來

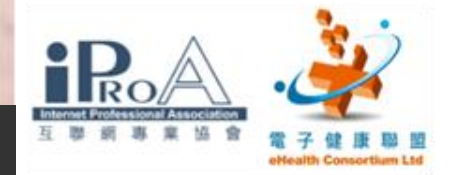

# 使用IE7

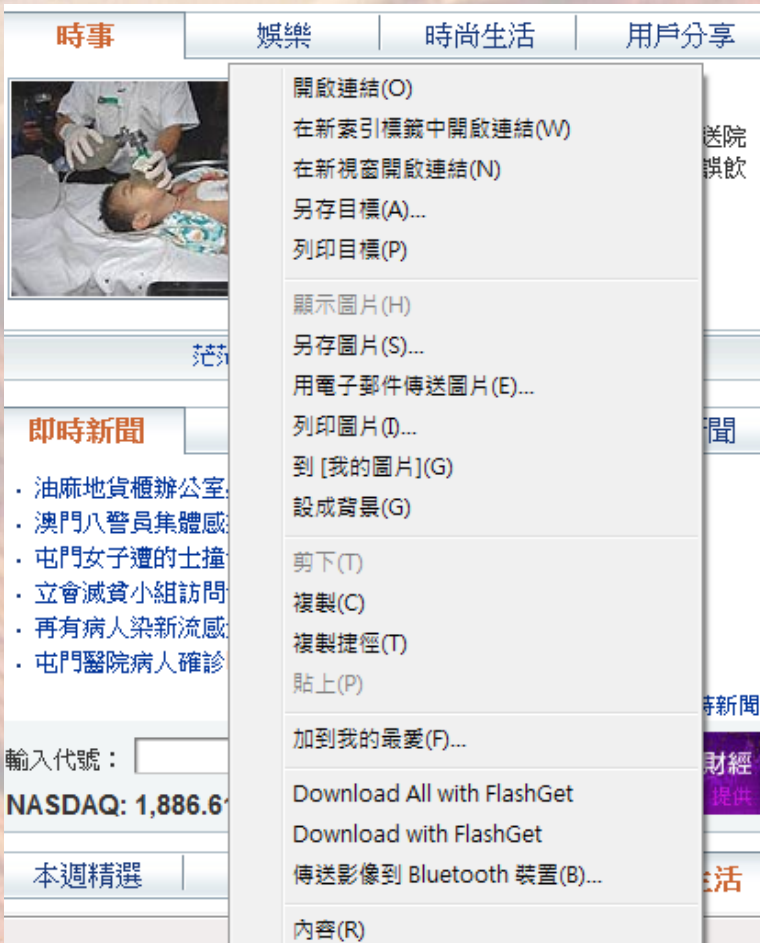

當按下滑鼠右鍵時,一工具 視窗會顯示出一些功能包括: 另存目標(現在的網頁)、列 印目標、另存圖片等,這樣 可以將檔案儲存至電腦中的 文件夾內。

1010101010111010000

AN AN AN AN AN AN AN A

16

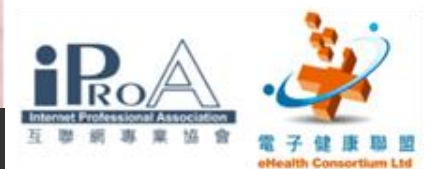

17

# 使用IE7中「我的最愛」功能

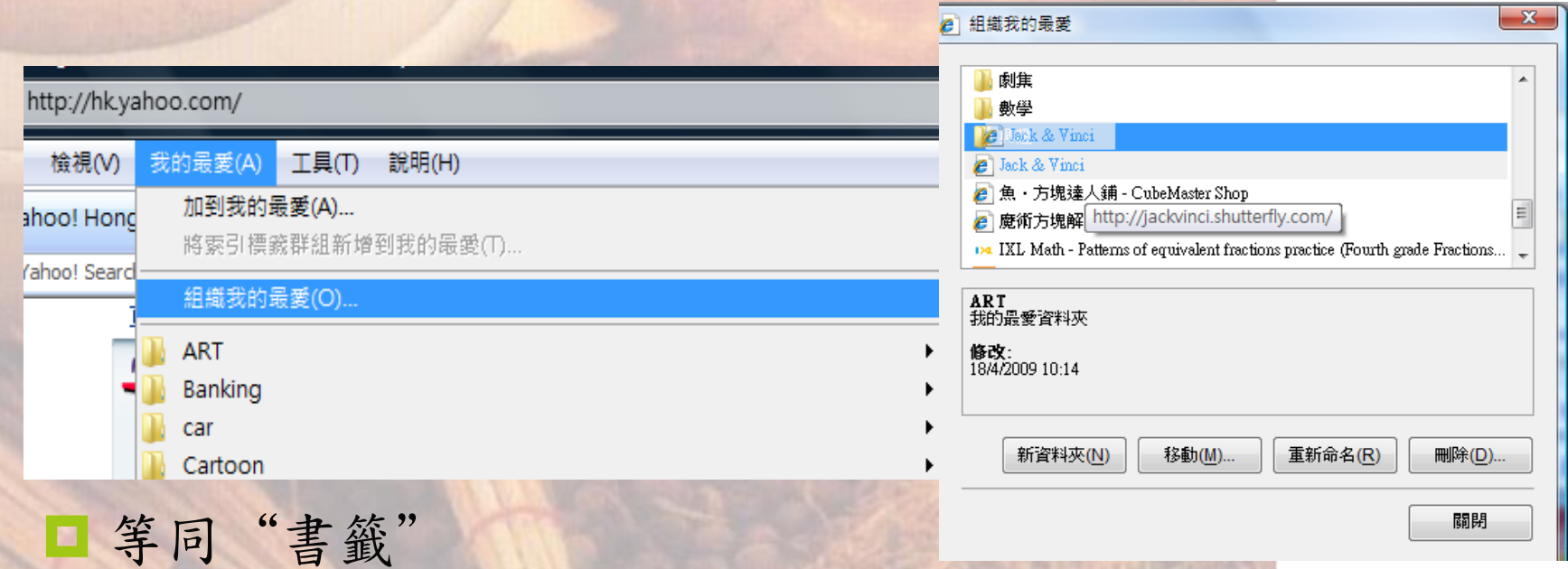

方便日後回到常使用的網頁

口在瀏覽器中可加入經常使用或有用的網頁作日後使用

■可按"刪除不需要的索引

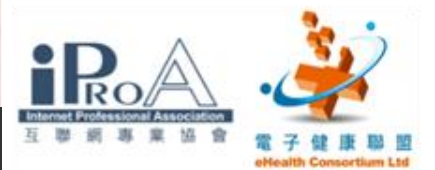

## 互聯網上的中醫資源

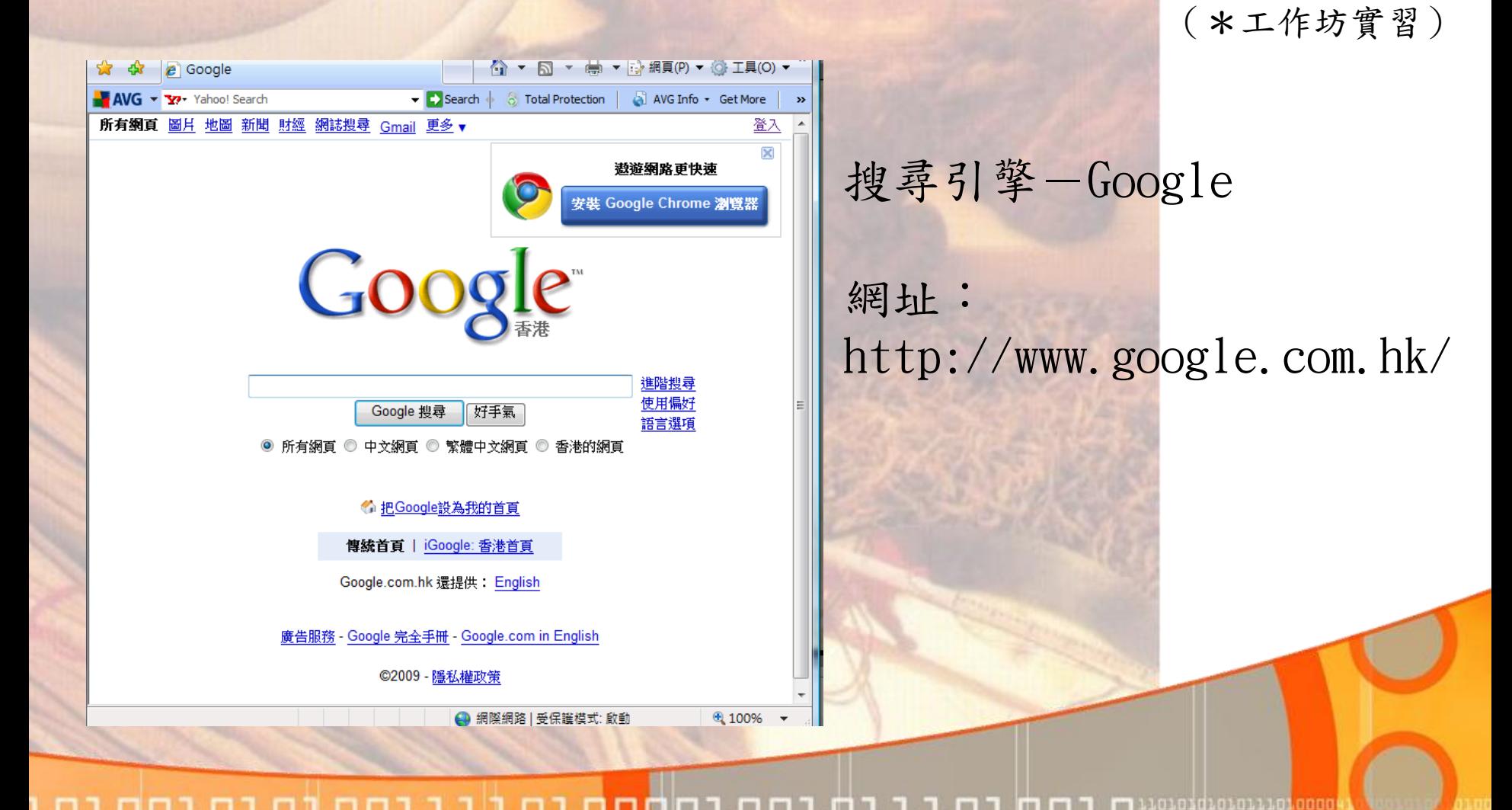

18

a i o iz Podrživih postala i **o iz Pod** 

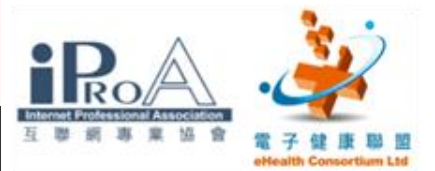

# 互聯網上的中醫資源

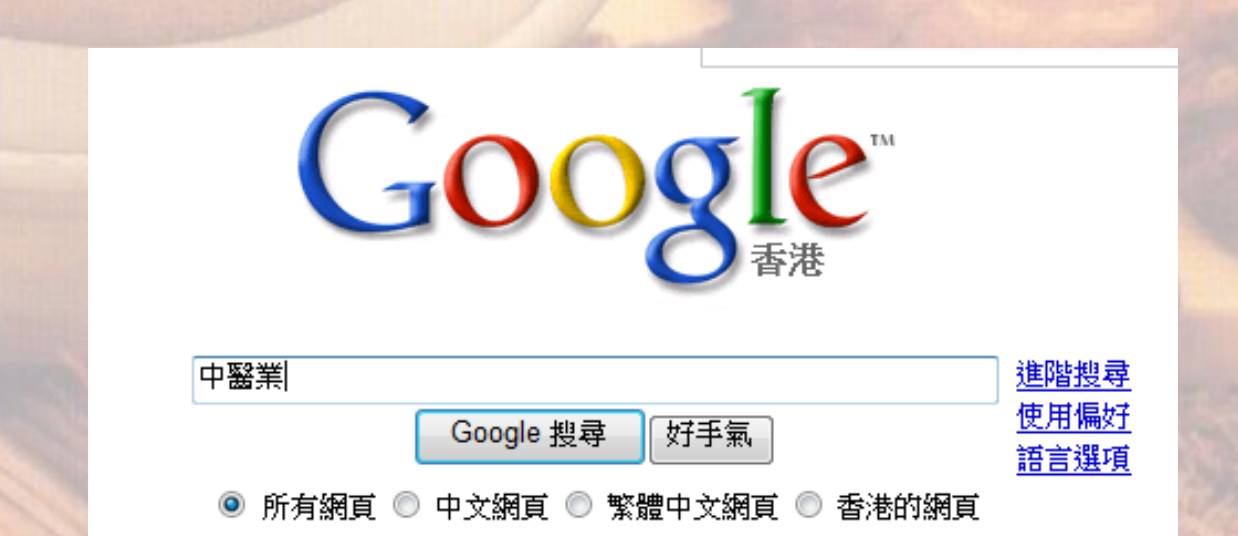

□ 在搜尋區輸入關鍵文字,例如:中醫業,再按"Google搜 尋"後,搜尋結果便會在視窗中顯示。

19

**INTERNATIONAL** 

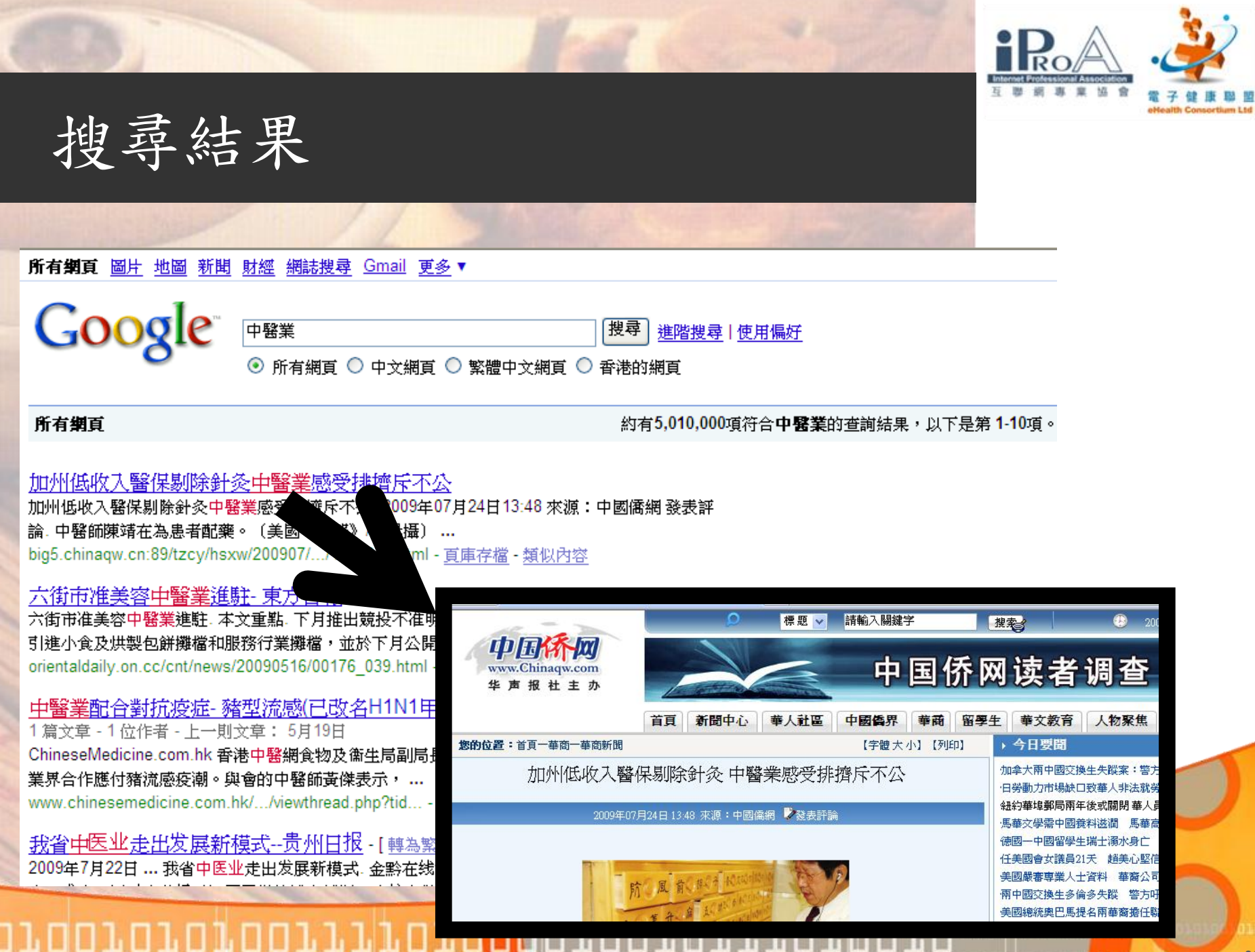

in na hAna an Dùbha

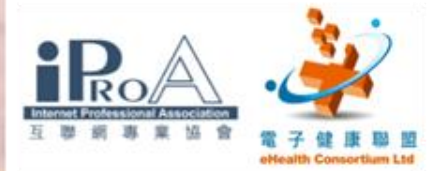

ח נחת בת גלוה נחת בתר

# 第二部:長者醫療券

- •如何登記長者醫療券
- •如何進入醫健通
- •如何登記新病人

┎ჿァႳჿァႭァႳ<mark>෦</mark>ႭჿႨႨႨ<mark>ႨႭႨႳႭ</mark>ႭႨႭႭႨႳႨႨႨႭႨႭჂႭႨႭ<sub>™</sub>ෲ

•如何確定申報

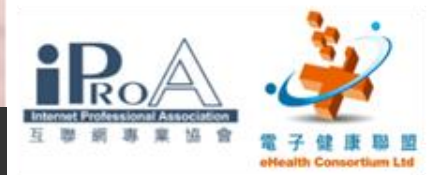

長者醫療券

- ■長者醫療券試驗計劃 (Elderly Health Care Voucher Pilot Scheme )
- 長者醫療券
- 七十歲或以上長者(在計劃期內的其中一年已滿70歲 ,可在該年1月1日起使用醫療券 )

**PITT** 

- ■每年5張面值50元的醫療券
- 政府提供部份資助
	- 可以增加競爭力及吸引力

1, 1, 1, 1, 1, 1 **1** 

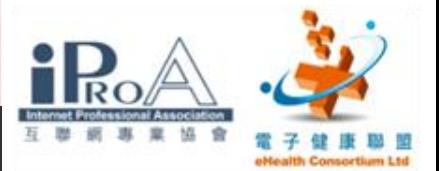

## 醫師如何登記醫健通

- 先到衞生署登記
- 醫療券
	- ■電話: 3582 4102
	- **□** 網址 : [www.hcv.gov.hk](http://www.hcv.gov.hk/)
- 登記獲確認後 ■ 登記確認信 醫療券計劃標誌 服務提供者編號 ■ 保安編碼器

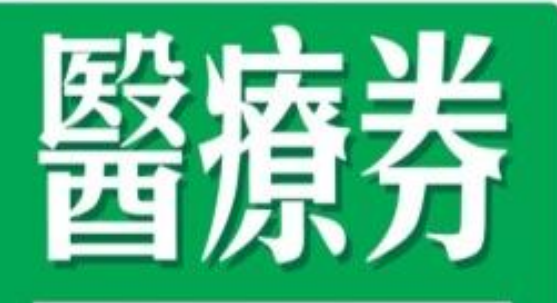

# **Health Care Voucher**

香港特別行政區政府 The Government of the Hong Kong Special Administrative Region

orazqrafini

**MATHEMATIA** 

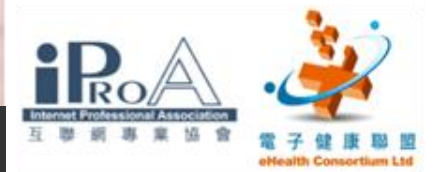

# 如何進入醫健通

### **L** www. hcv. gov. hk

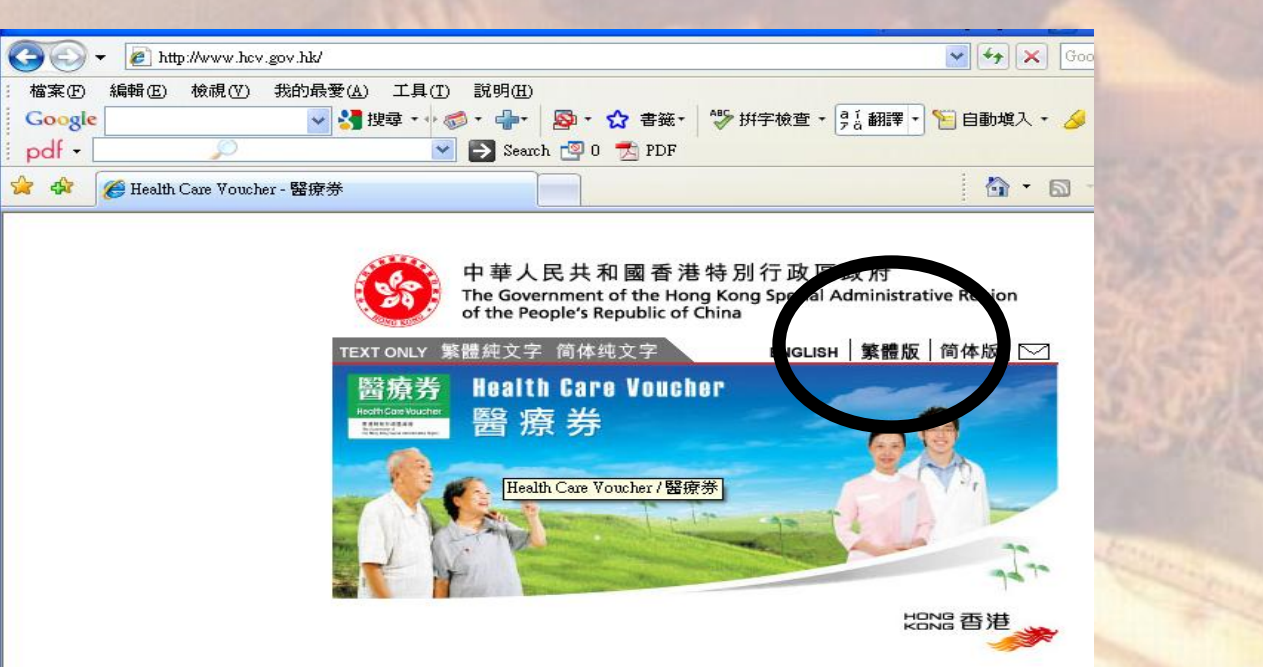

### 110101d101011101<mark>0000</mark> orrroroooroorarroro  $1 \Box$ . Ol ⊥⊔ <u>ח נחה בה ג'ומר נחה בחו</u>

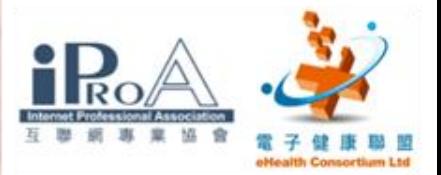

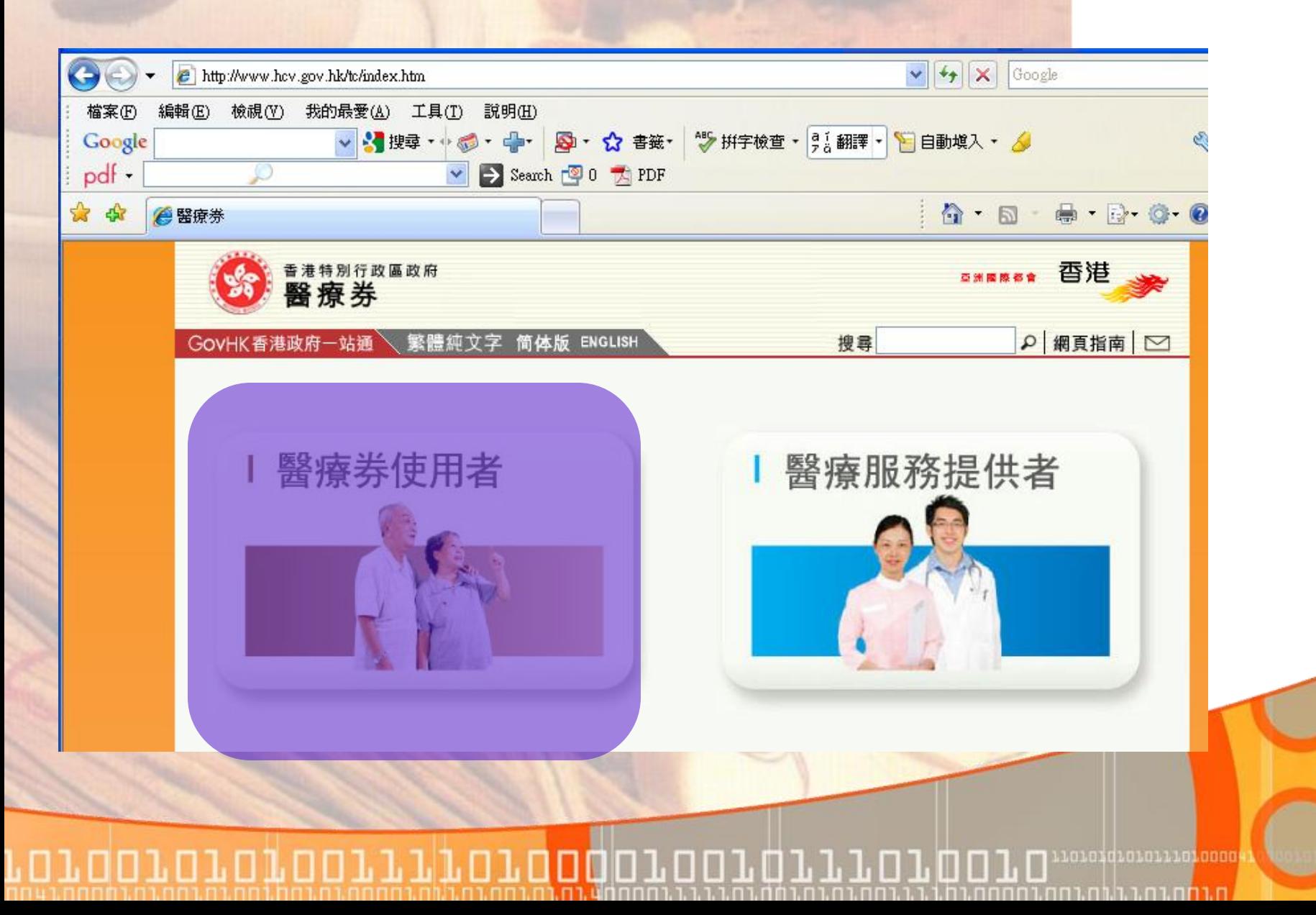

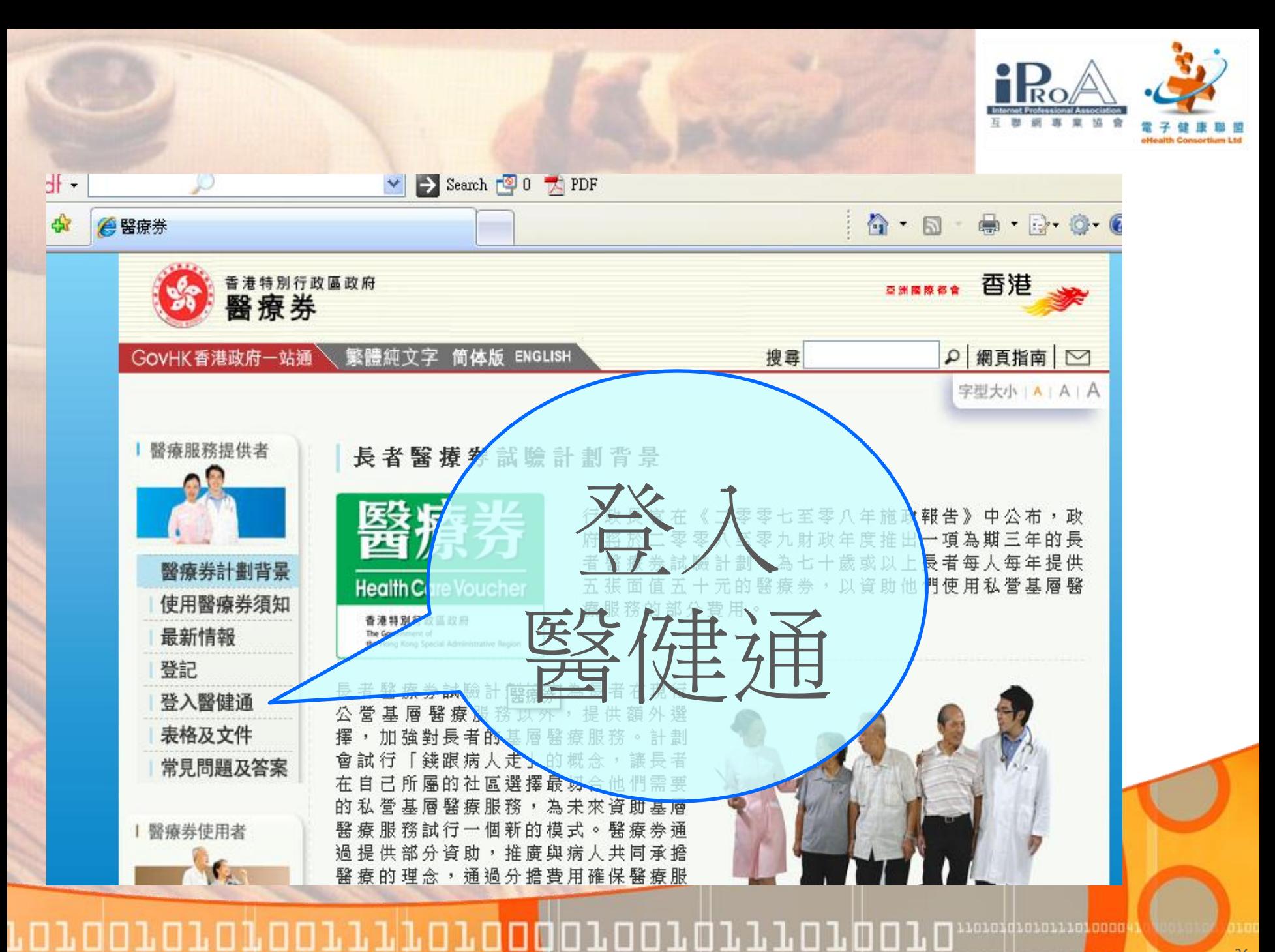

26

nn 1 mhan ta 1 mh tan

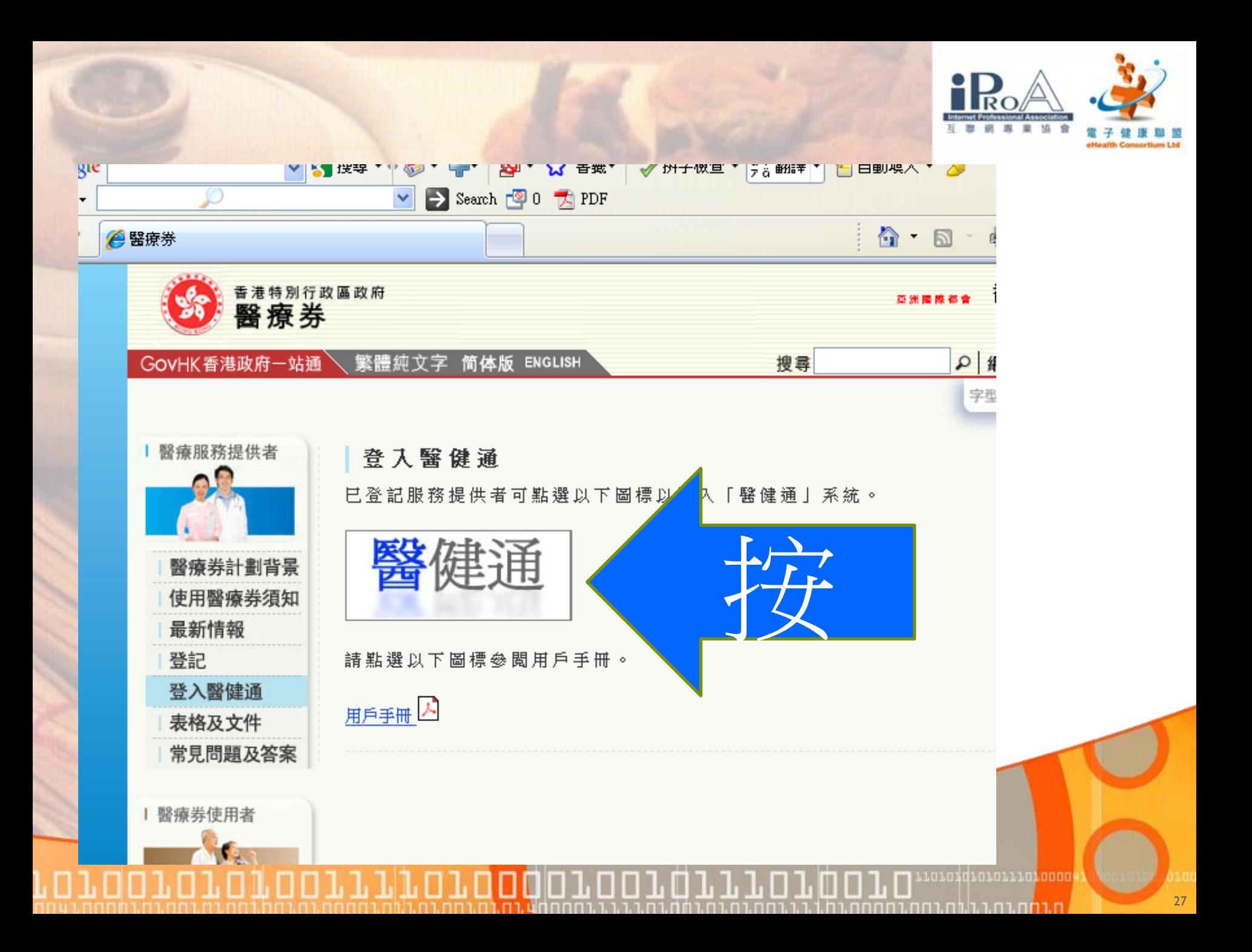

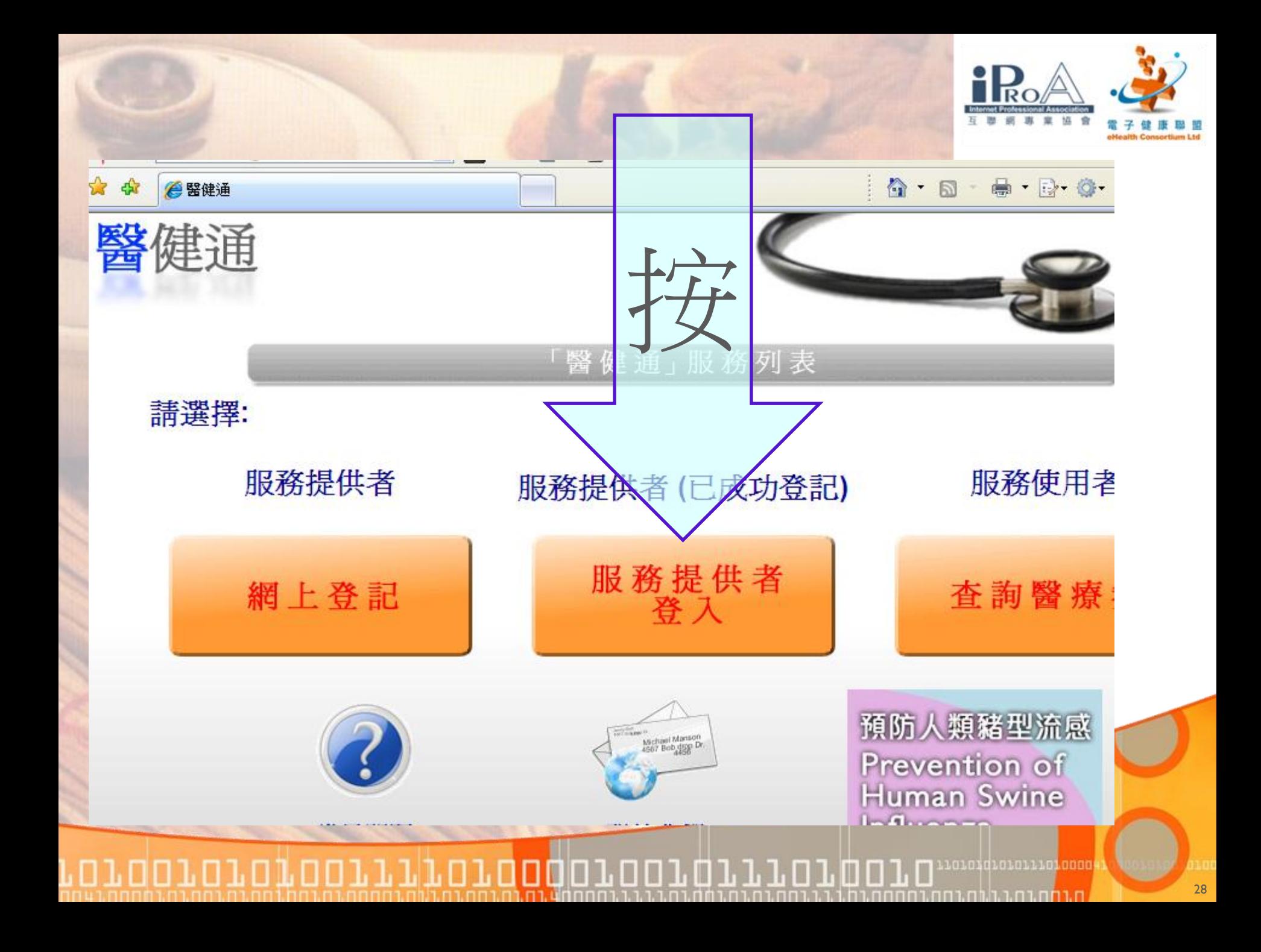

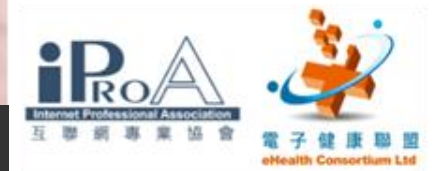

登入醫健通

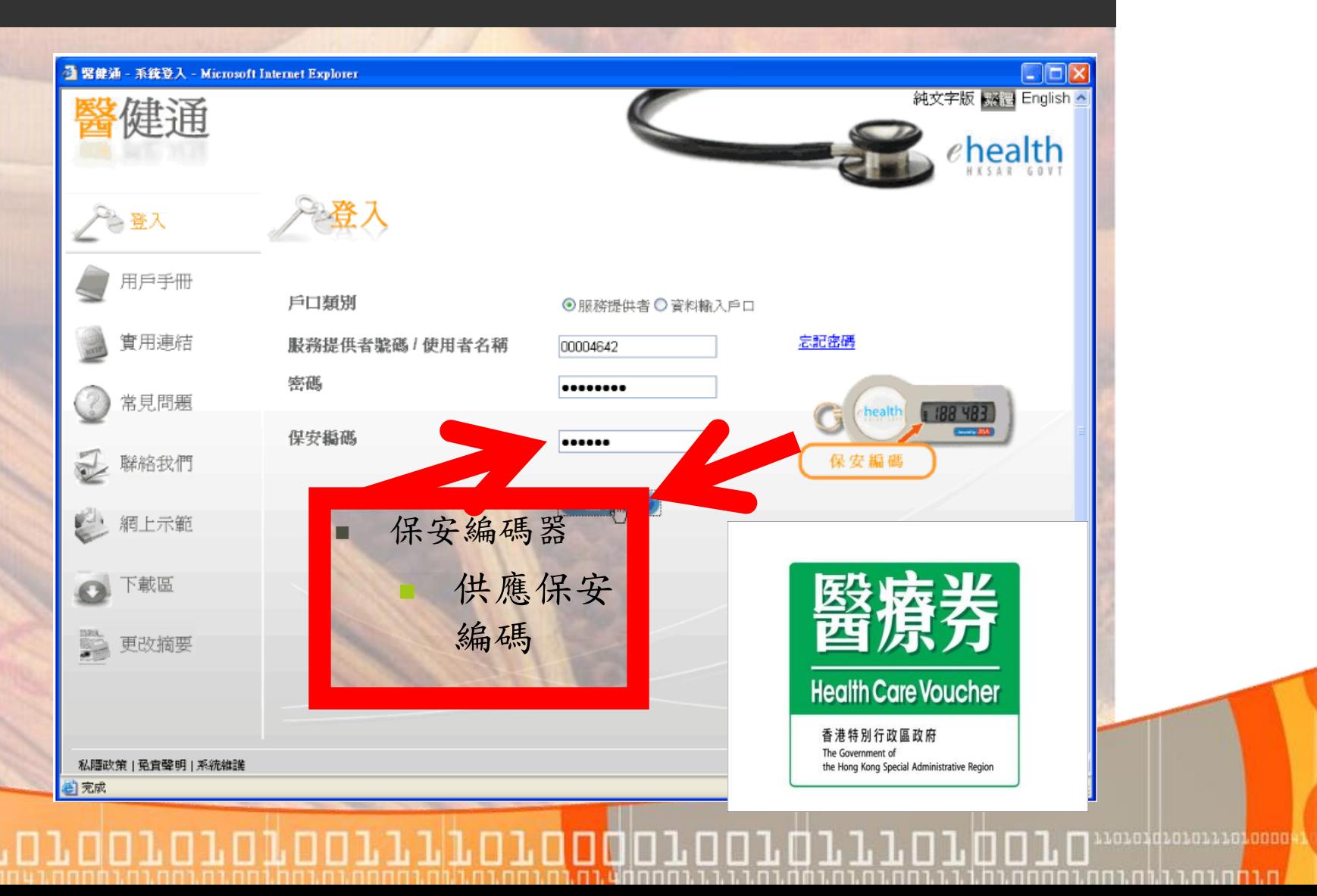

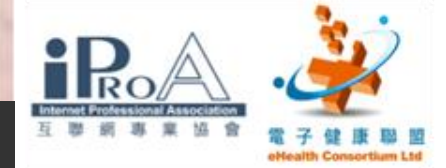

病人到了!

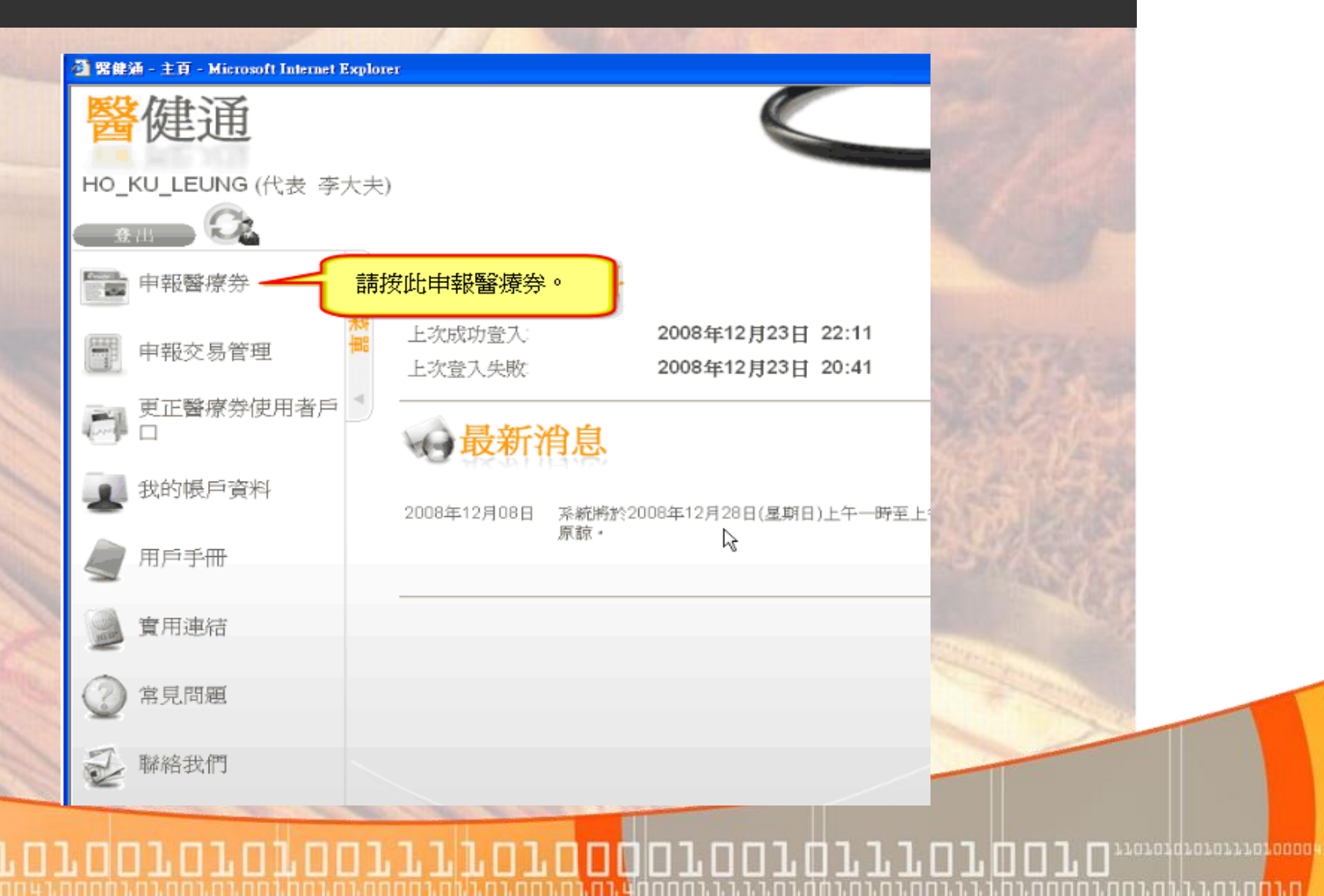

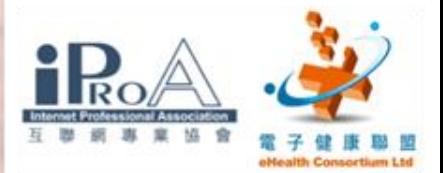

### ● 緊健涌 - 中報醫療券 - Microsoft Internet Explorer

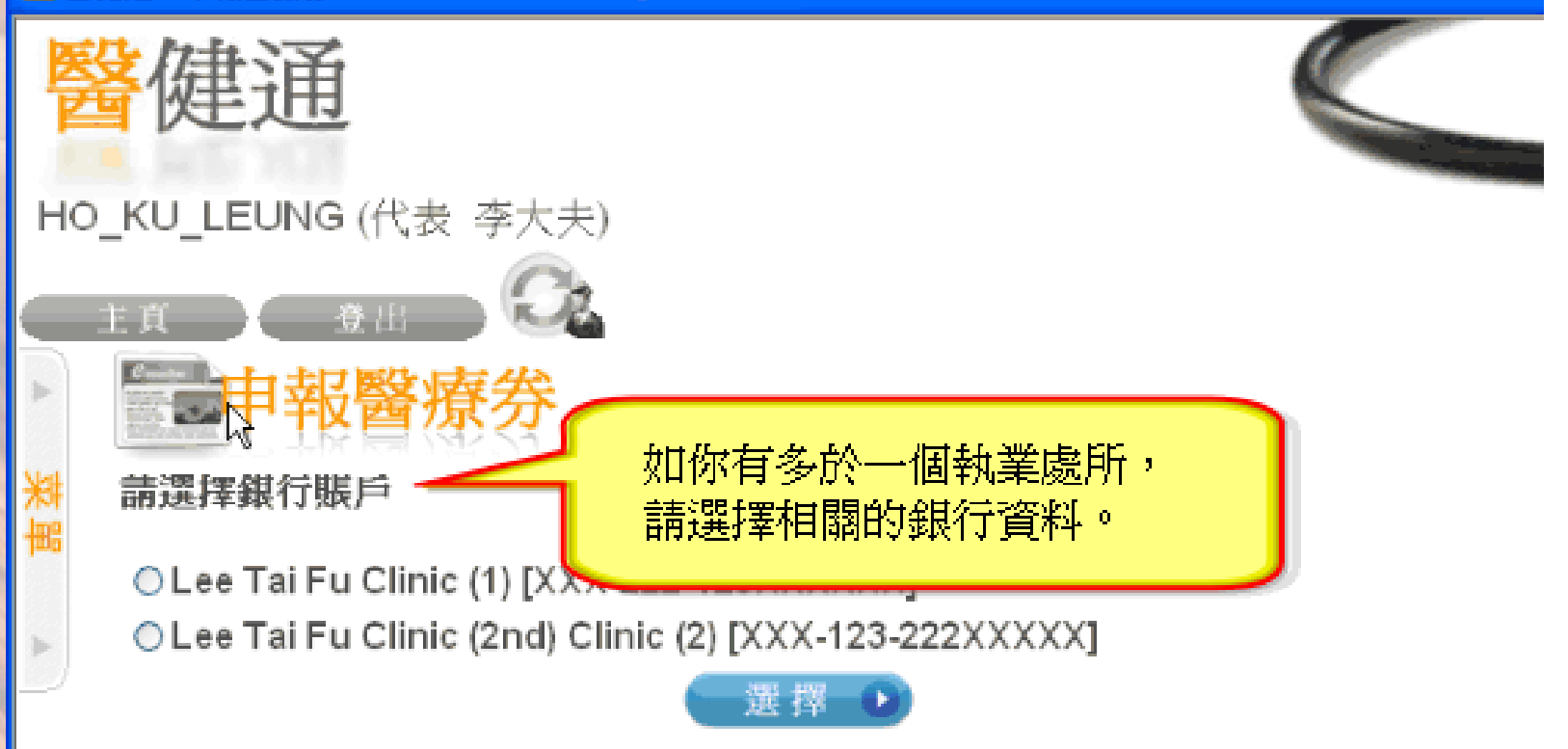

roraoraraorriroraaoraorarraraara

11010101010111010000

nnununtuun in k

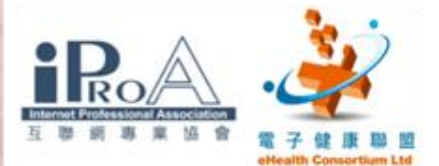

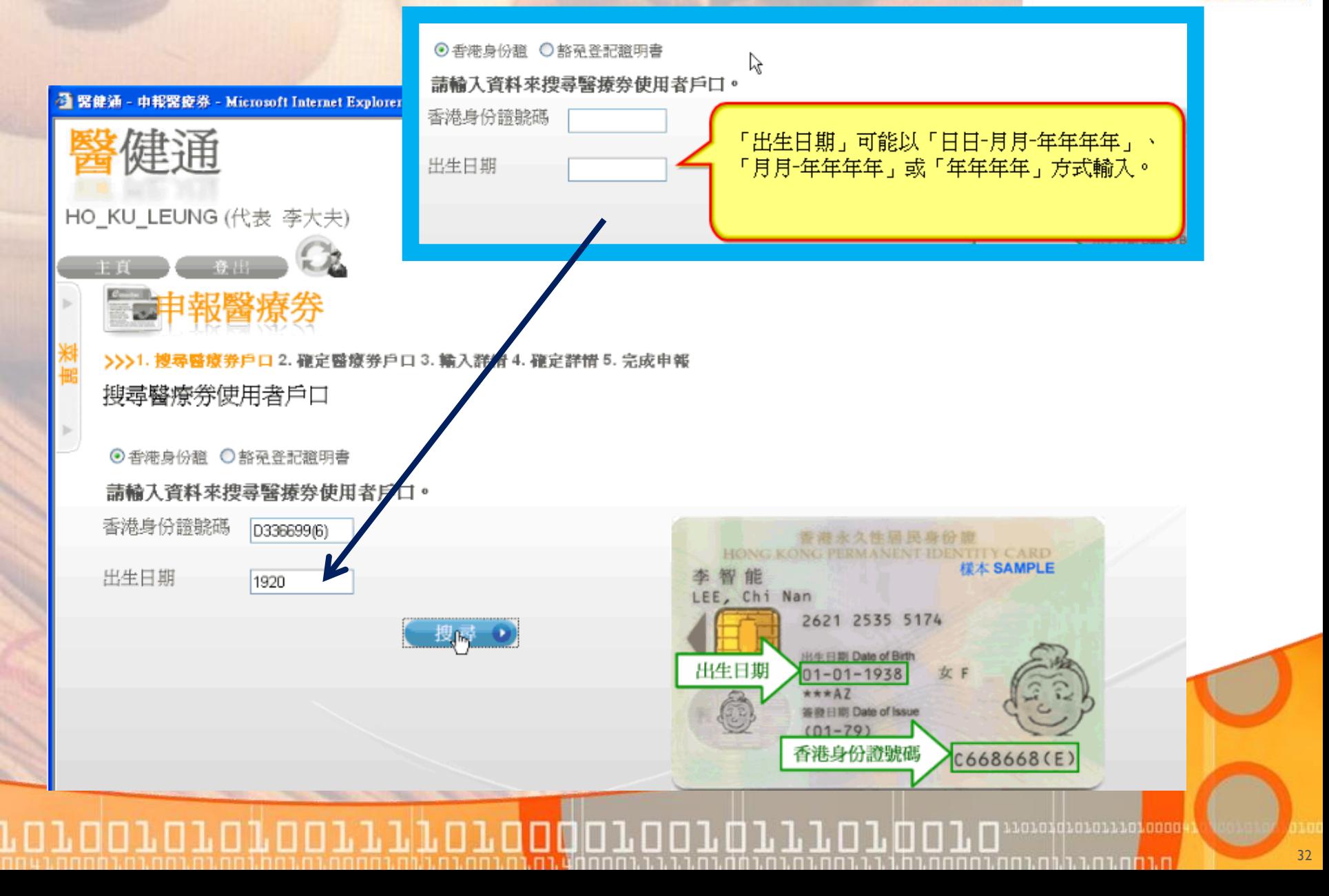

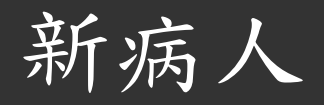

## 初診者需要處理步驟 1

### □ 緊健通 - 中報醫療券 - Microsoft Internet Explorer

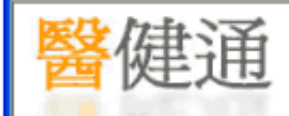

HO\_KU\_LEUNG (代表 李大夫)

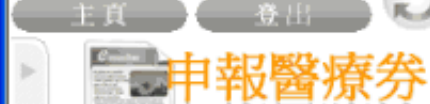

1. 搜尋醫療券戶口 >>>2. 確定醫療券戶口 3. 輸入詳情 4. 確定詳情 5. 完成申報

開設臨時醫療券使用者戶口

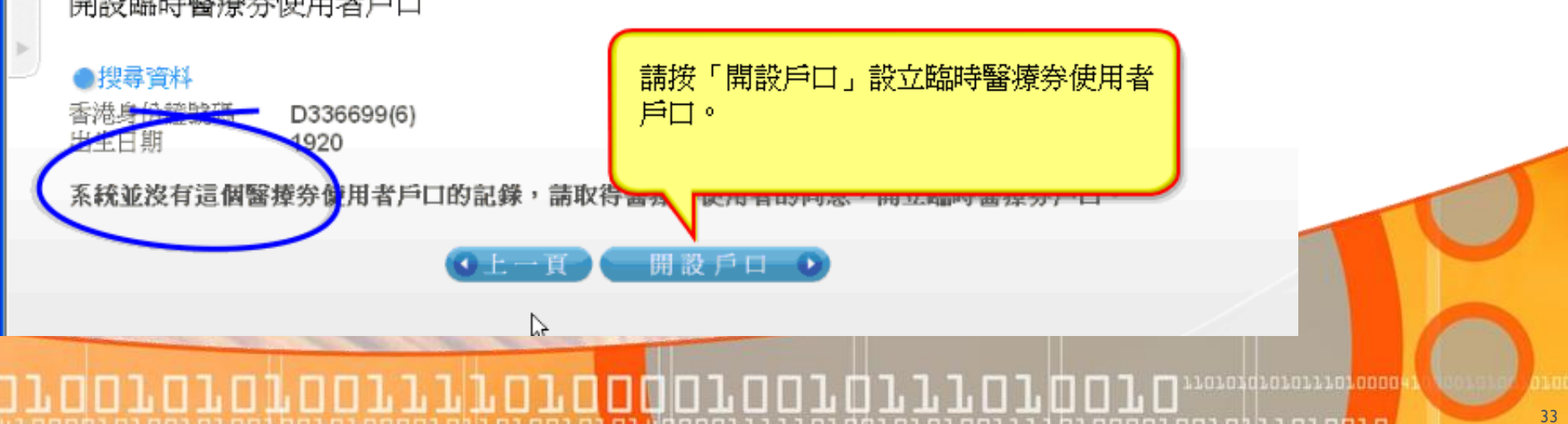

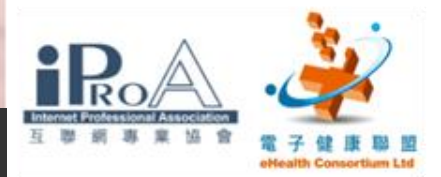

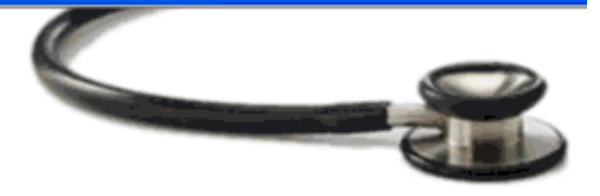

nnn 1. nn 1. ni 1. nn 1. nn 1. n

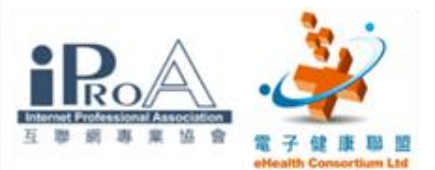

## 初診者需要處理步驟 2

■ 緊健涌 - 中報醫療券 - Microsoft Internet Explorer

HO\_KU\_LEUNG (代表 李大夫)

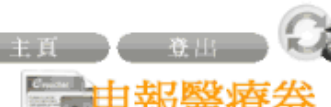

1. 搜尋醫療券使用者戶口 2. 取得同意 >>>3. 輸入資料 4. 確定詳情 5. 完 輸入資料

目前執業處所 Lee Tai Fu Clinic (1) [ROOM 99909, FLOOR 204 JOHNSTON ROAD, WAN CHAI, HONG KONG] 請如身份證上所示的資料輸入戶口資料 利助

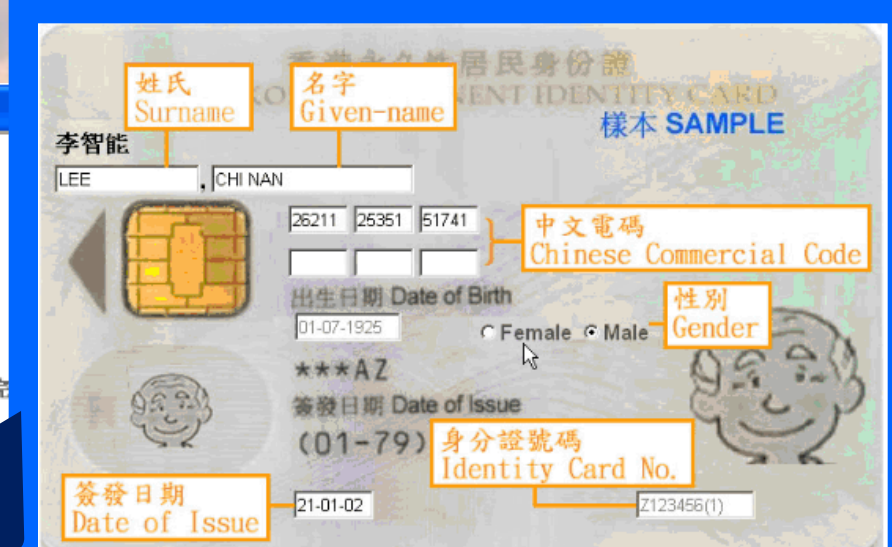

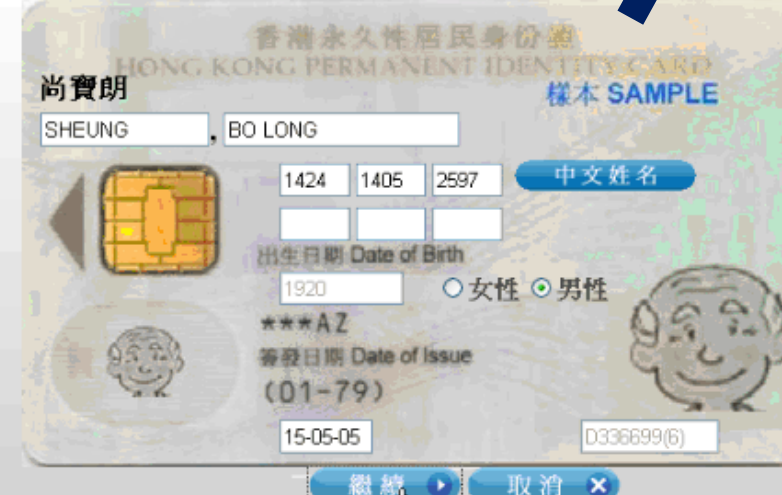

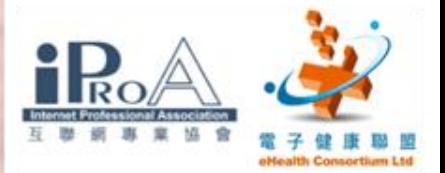

그모

## 初診者需要處理步驟 3

### 3 緊健涌 - 中報醫療券 - Microsoft Internet Explorer

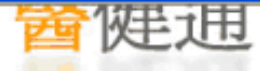

HO\_KU\_LEUNG (代表 李大夫)

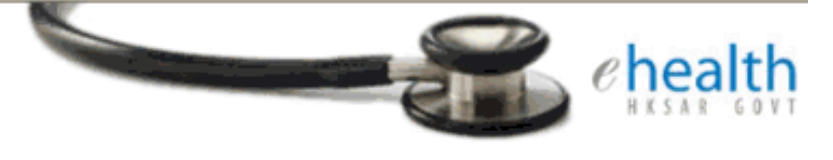

◎中文 ○ English

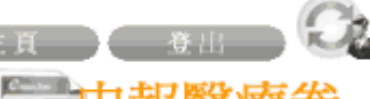

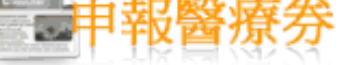

1. 搜尋醫療券使用者戶口 2. 取得同意 3. 輸入資料 >>>4. 確定詳情 5. 完成開設

確定詳情

### ●戶口資料

姓名 SHEUNG, BO LONG (尚睿朗) 出生日期/性別 1920 / 男性 香港身份證簽發日期 15-05-05 香港身份證號碼 D336699(6)

> ÷ 列印「完整版」開設戶口表格

☑我蕴此聲明,我們提供的資料均爲真實,正確及全部,並且,醫療券使用者已簽 妥開設醫療券戶口表格。

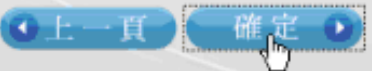

**LOIOSGIOLOLLIOLOOOO** 

ה נתחורה המחמירה ונחר

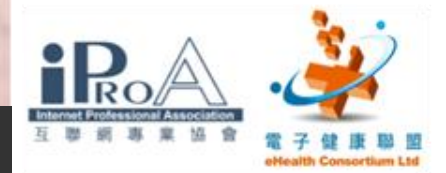

# 開戶完畢

### △ 緊健涌 - 中報醫療券 - Microsoft Internet Explorer

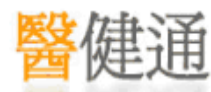

HO\_KU\_LEUNG (代表 李大夫)

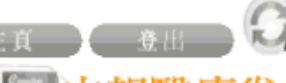

1. 搜尋醫療券使用者戶口 2. 取得同意 3. 輸入資料 4. 確定詳情 >>>5. 完成開設

▶臨時醫療券使用者戶口已完成開設,請在「開設醫療券戶口表格」塡上醫療券戶<br>ノ口參考編號・

繼續進行申<mark>◆ ⊙</mark>

登記下一個戶口 →

10010111010010

### ●戶口資料

. 8 1. 8

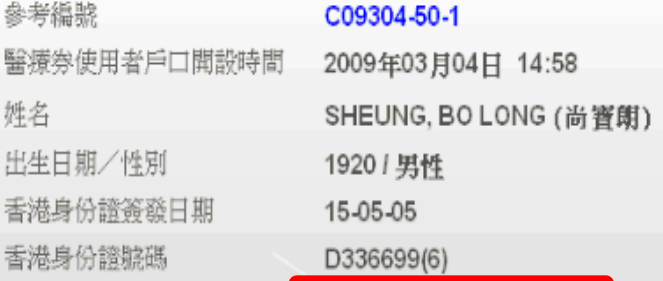

請檢查一下 病人的資料

1010101010111010000

nn 1.nn 1.ni 1.n 1.nn 1.n

□ 緊健通 - 中報醫療券 - Microsoft Internet Explorer

HO\_KU\_LEUNG (代表 李大夫)

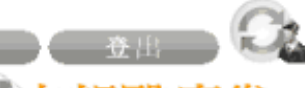

1. 搜尋醫療券戶口 2. 確定醫療券戶口 >>>3. 輸入詳情 4. 確定詳情 5. 完成申報 輸入詳情

### ●戶口管料

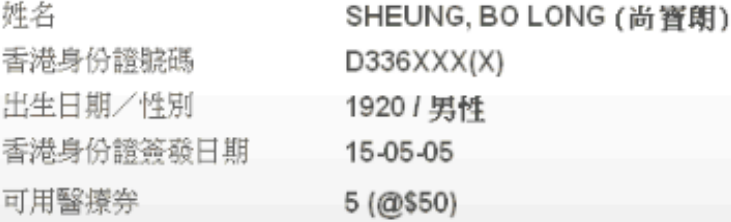

### ●申報資料

提供醫療服務日期 已兑現醫療券 總醫療券金額 銀行賬戶 到診原因

roraorororoo

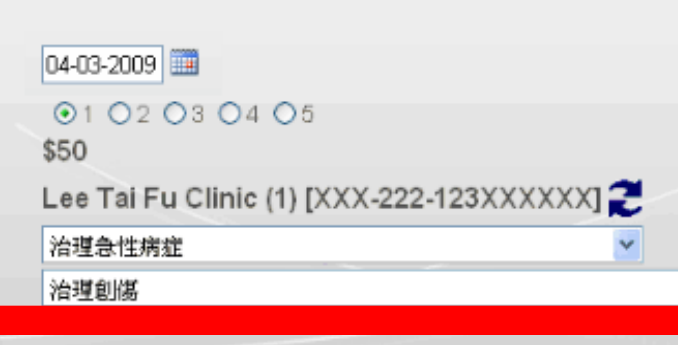

取消 ×

0010010111010010

曲路 ●

**TTTTOTOO** 

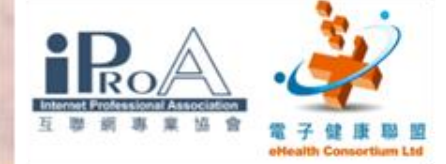

 填入當天到診 的資料及到診 原因等…

nn nn 1 ni 1 nn 1 nn 1 n

11010101010111010000

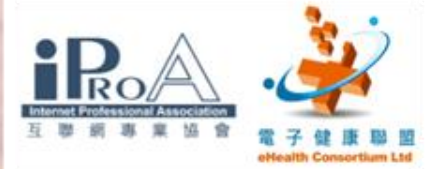

### □ 緊健通 - 中報醫療券 - Microsoft Internet Explorer

IMENV

1. 搜尋醫療券戶口 2. 確定醫療券戶口 3. 輸入詳情 >>>4. 確定詳情 5. 完成申報

### 確定詳情

### ●戶口資料

姓名 香港身份證號碼 出生日期/性別 香港身份證簽發日期

●申報資料 提供醫療服務日期 服務提供者 執業處所 銀行賬戶號碼 接受服務類別 到診原因

已兑現醫療券

SHEUNG, BO LONG (尚睿朗)  $D336XXX(X)$ 1920 / 男性 15-05-05

2009年03月04日 LEE, TAI FU Lee Tai Fu Clinic (1) XXX-222-123XXXXXX 註冊西醫

### 治理急性病症

- 治理創傷

列印「完整版」同意書

 $\left( 0$   $\frac{1}{k} - \Pi \right)$  (  $\frac{d\hat{u}}{dt}$   $\frac{d\hat{v}}{dt}$ 

 $\odot$ 文 OEnglish

□本人現確認,向醫療券使用者敵收的醫療服務費已相應地扣減申報使用的醫療券 数項,我並確認醫療券使用者已審署所需的同資書以及所示管料正確無誤。

FOTOOTOTOTOTTTTPOTOOTOOTOTTTOTOTOTOTO

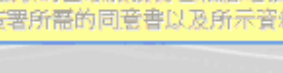

先列印同意書 再確定申報

 $\Box$ 

▣

<u>ה נחחה הה הלחה בחחה ה</u>

38

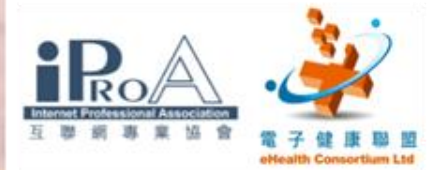

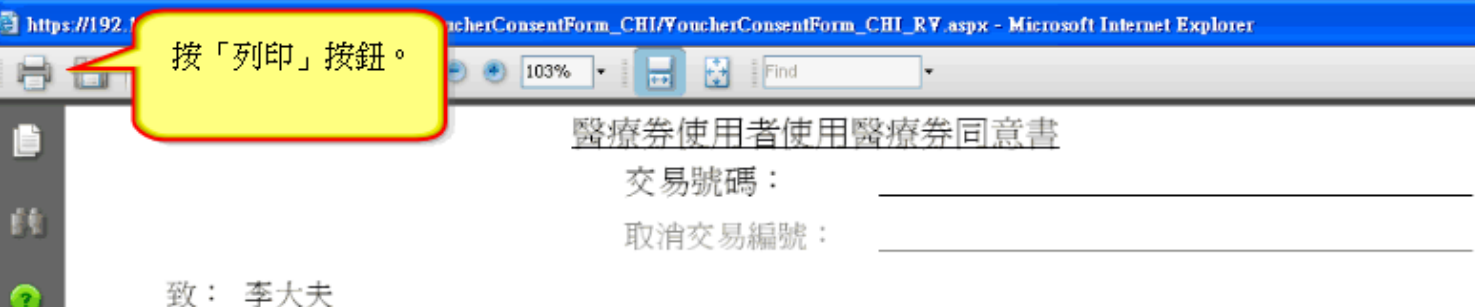

### 致: 李大夫

香港特別行政區政府衛生署署長(下稱「政府」)

本人同意今天到 李大夫 處所求診時,使用 1 張醫療券。本人備悉,在是次診症後本人 的醫療券戶口剩餘 4 張醫療券。

### 同意書

O

RO 1. O

- 1. 本人特此同意 李大夫 把本人的個人資料及有關是次診症的任何資料轉交及發放予政 府、其代理人或其他獲政府授權的人士,以供政府於附錄-「收集個人資料之目的」所述的用 涂。
- 2. 本人同意向 李大夫 和政府提供本人的個人資料包括香港身份證號碼、中英文姓名、 性別、出生日期和香港身份證簽發日期。
- 3. 本承諾及聲明須受香港特別行政區法律管限,並須按照香港特別行政區法律解釋;本人及政府 須不可撤銷地接受香港特別行政區法院的專屬司法管轄權管轄。
- 4. 本人已細閱本同意書,並完全明日本人在同意書下的義務及責任。 (適用於不會讀寫的醫療券使用者:本人已獲告知並解釋本同意書的內容,亦完全明白本人在 同意書下的義務及責任。 )

IT E FILL

醫療券使用者答署:

(如不會讀寫,請印上指模)

I KU AKU AKI KO A ABAR A KA T

醫療券使用者姓名(英文):SHFING RO LONG

11010101010111010000

n an Dùnamhaig an Tarrac

<u>LO LI JO LO 1 0</u>

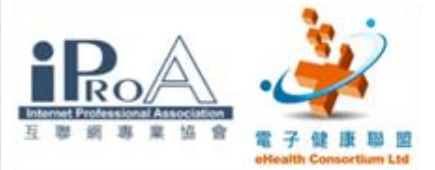

https://192.168.99.151/HCSP\_Test/Printout/VoucherConsentForm\_CHI/VoucherConsentForm\_CHI\_RV.aspx - Microsoft Internet Explorer

 $\overline{\mathbf{R}}$ 

e

Ĥ

Ω

O

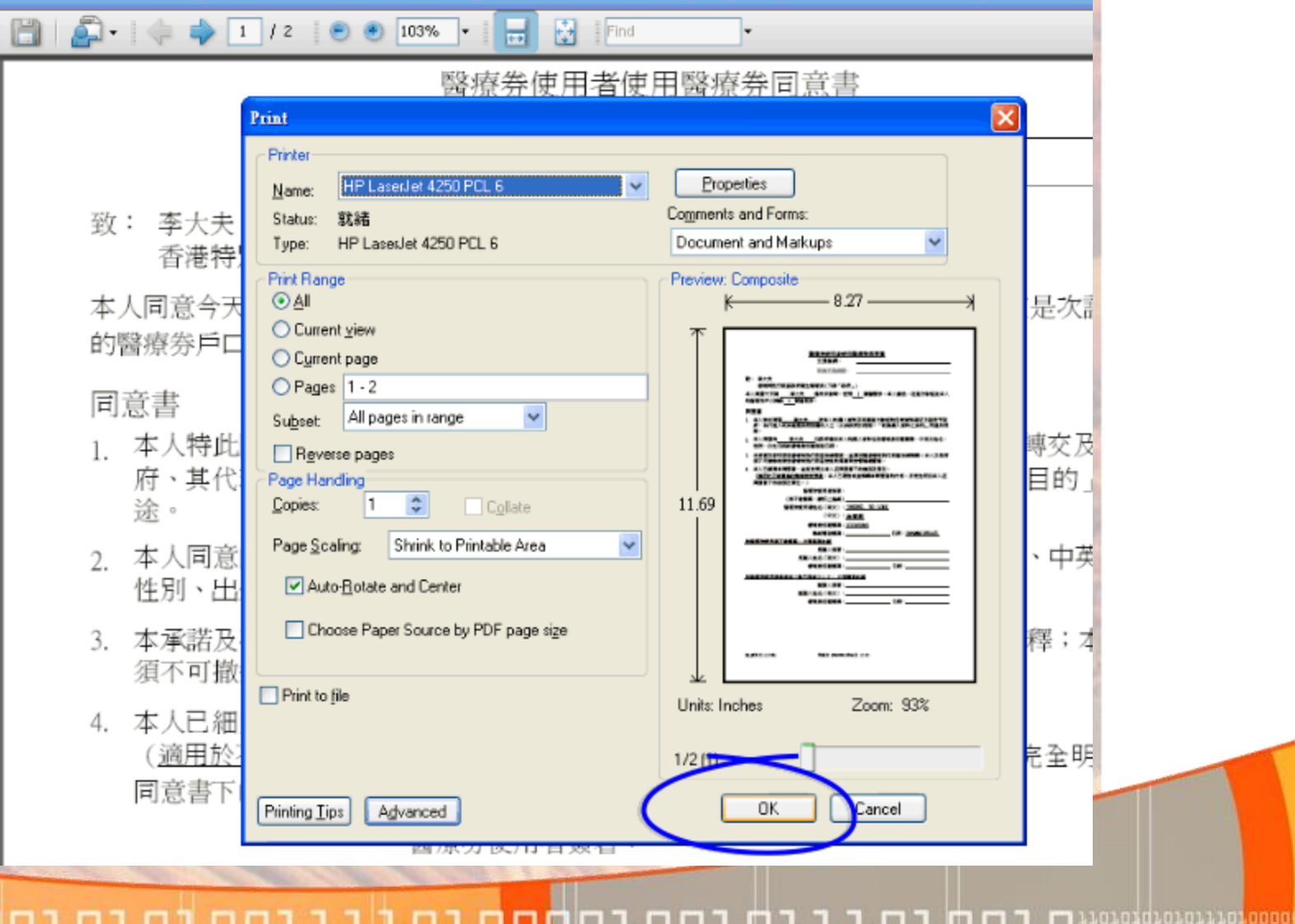

KOOMOMMANDADI.D

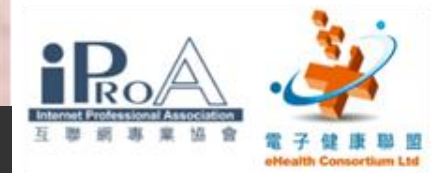

確定申報

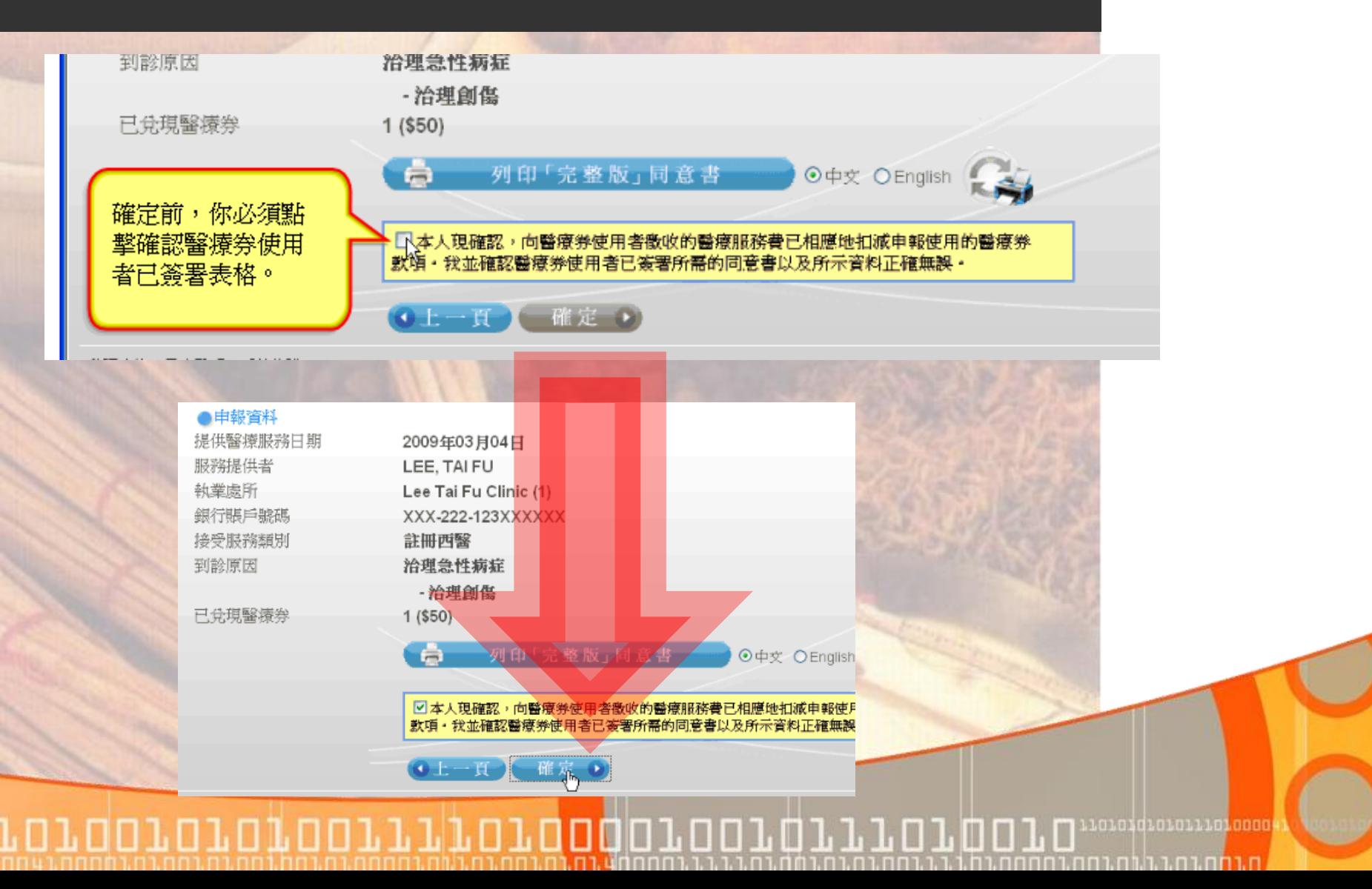

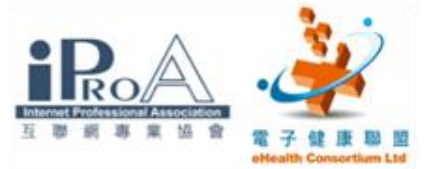

### □ 緊健通 - 中報醫療券 - Microsoft Internet Explorer

**- 이 그녀 등 사건 사** 

1. 搜尋醫療券戶口 2. 確定醫療券戶口 3. 輸入詳情 >>>4. 確定詳情 5. 完成申報

### 確定詳情

### ●戶口資料

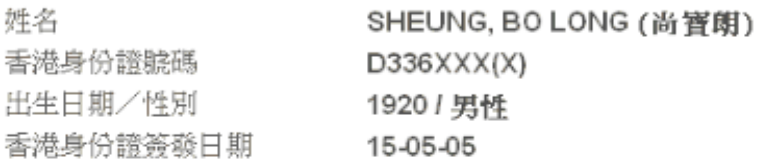

### ●申報資料

![](_page_41_Picture_49.jpeg)

☑本人現確認,向醫療券使用者徵收的醫療服務費已相應地扣減申報使用的醫療券 款項・我並確認醫療券使用者已簽署所需的同意書以及所示資料正確無誤。

▌▊▌▊▊▌▋▌▊▌▊▊▌▌▌▌▌▊▌▊▊▊▌▌▊▊▌▌▌▌▌▌▌▊▐▌▊▌

 $(0.1 - H)$   $($   $H \times 0)$ 

. <u>nana 1.01.01.1.1.01.001.0</u>

![](_page_42_Picture_0.jpeg)

noon.oo1.ot.i.n.or.oo1.o

![](_page_43_Picture_0.jpeg)

ta in bisa bisa sa sa bisa na bisa

## 第三部:中醫藥管理委員會

•如何進入香港中醫藥管理委員會網頁

ם בינם בו

- •香港中醫藥管理委員會網頁簡介
	- •最新消息
	- •管委會簡介
	- •相關刊物
	- •下載有用的資料

00100

•最新的公佈

0101010011110100

![](_page_44_Picture_0.jpeg)

# 香港中醫藥管理委員會

![](_page_44_Picture_29.jpeg)

<u>חורחה נהגנונות נחת</u>

![](_page_45_Picture_0.jpeg)

46

# 香港中醫藥管理委員會

## ■ <http://www.cmchk.org.hk/>

![](_page_45_Picture_3.jpeg)

![](_page_46_Picture_0.jpeg)

## 香港中醫藥管理委員會網頁瀏覽

![](_page_46_Picture_27.jpeg)

<u>חורחה נהוגות נחר</u>

![](_page_47_Picture_0.jpeg)

### 最新消息 1.

· 2009年中醫執業資格試第Ⅱ部分臨床考試-颱風/天氣 惡劣時的安排(只提供中文版)

**REACTION SPACE** 

010010111010010

香港中醫藥管理委員會

- 市民不要服用掺雜無標示西藥成分的中成藥(2009年7 月6日)
- 香 满 人 類 豬 型 流 感 最 新 情 況 及 有 關 人 類 豬 型 流 感 呈 報 準則之更改(2009年6月17日)
- 2009年中醫執業資格試考試日期

最新消息

- 本港第三宗外地傳入的人類豬型流感個案(2009年5月  $17 \text{ H}$
- 香 满 確 診 一 宗 外 地 傳 入 的 人 類 豬 型 流 感 個 案 (2009 年5 月13日)
- 確診一宗外地傳入人類豬型流感(2009年5月1日)
- 流感大流行感染控制措施重點-中醫診所(2009年4月)
- 中醫藥界防治時行感冒參考方案(2009年4月)

11010101010111010000

הירוח בחינו היהודיות בחתיבת

![](_page_48_Picture_0.jpeg)

2. 管委會簡介

![](_page_48_Picture_2.jpeg)

FOTOOTOTOTOTTTTTOTOOOTOTOTTTOTOTOTOTO

nn i nn sni seis an sei

![](_page_49_Picture_0.jpeg)

3. 相關刊物

![](_page_49_Figure_2.jpeg)

nnn 1.nn 1.nl 1.n 1.nn 1.n

![](_page_50_Picture_0.jpeg)

# 4. 下載有用的資料

![](_page_50_Figure_2.jpeg)

51

ח נתח נח נהוחה בחת בחו

![](_page_51_Picture_0.jpeg)

最新的公佈 5.

![](_page_51_Figure_2.jpeg)

 $100101111010101$ 

חומחות הוחת רחתות

![](_page_52_Picture_0.jpeg)

ta in bisa bisa sa sa bisa na bisa

## 第四部:網上的免費工具應用

- Google 電郵(與朋友及同業通訊用)
	- 建立電郵戶口
	- 發送電郵
	- 收閱電郵

**TTTTOTO** 

• 回覆/轉發電郵

 $\blacksquare$ 

• Google 文件(病假紙及診金收據用)

101110

• Google 日曆(病人預約用)

![](_page_53_Picture_0.jpeg)

# 網上的免費工具使用一Gmail

### 申請免費電郵帳戶 **GMail WARER Gmail** Google 在電子郵件上的革新 Gmail是一種新型態的網頁郵件,其設計理念在於讓電子郵件更直覺化、更有效率且更實用,甚至還可以 Google 帳戶 更有趣。 畢竟,Gmail 具有下列優點: 登入 Gmail 較少的垃圾郵件 使用 Google 創新的技術,把不想要的郵件擋在收件匣外。 使用者名稱 密碼: 行動電話存取 □ 保持登入狀態 將您電話的網頁瀏覽器指向 http://gmail.com, 就可以在您的行動電話上讀取 登入 Gmail。 瞭解更多資訊 超大容量 無法使用您的帳戶? 超過 7358.100046 MB (還在増加中) 的免費儲存空間,讓您不需要再刪除郵件 Gmail 的新功能? 免費而且容易。 建立帳戶 » ||餬於 Gmail 新切能!

(\*工作坊實習)

1010101010111010000

MATATI MA

http://gmail.google.com/

日按下「建立帳戶」後便可開立個人電郵帳戶

**LLLOLOO** 

![](_page_54_Picture_0.jpeg)

# 申請免費電郵帳戶

# Grail

建立 Google 帳戶 - Gmail

### 建立帳戶

您的 Google 帳戶讓您可以登入 Gmail 和其他 Google 服務。 如果您已經有 Google 帳戶,您可以從這裡登入

![](_page_54_Picture_58.jpeg)

□ 你可以輸入個人資料, 例如姓名,另外要自訂 一個帳戶登入的名稱, 例如: simon. mak

 選擇一個個人密碼作日 後登入用。

日通過一些檢證程序後, 你的帳戶便可使用。

55

**NENTHERE** 

![](_page_55_Picture_0.jpeg)

Gmail 日曆 文件 相片 閲讀器 協作平台 所有網頁 更多▼

**NAVG Y Y7** Yahoo! Search

▼ E > Search ( ) | otal Protection | @ | AVG Info + Get More

chinese.medicine100@gr

![](_page_55_Picture_35.jpeg)

 帳戶建立後便可進入電郵網頁,你可以接收或發送電郵。 你的電郵地址是根據你所自訂的帳戶名稱而定,例如: simon.mak@gmail.com

atazaratitatan

![](_page_56_Picture_0.jpeg)

![](_page_56_Picture_35.jpeg)

.n.nnnn.nn.nl..n.nnn.n

rordororonorriroro

![](_page_57_Picture_0.jpeg)

收發電郵

### Gmail 日曆 文件 相片 閲讀器 協作平台 所有網頁 更多▼

 $\frac{1}{2}$ 

### 全新色彩及背景主題!

٠

在[設定] 頁面上選擇 [背景主題] 分頁,自訂收件匣的外觀及風格或選用傳統外觀。

![](_page_57_Picture_71.jpeg)

扁耙头梳拖起桩

mill74-

**\$々石= | 通然=** 

 $\mathbf{1}$ 

### (\*工作坊實習)

■ 按下收件匣後, 會見到郵箱中未 支删除的所有郵 件,只需按下郵 件,便會顯示內 容。

**LOIDINIDIDILIDI0000** 

nnana an Tonan

![](_page_58_Picture_0.jpeg)

![](_page_58_Figure_1.jpeg)

a i o iz Podrživih postala i **o iz Pod** 

![](_page_59_Picture_0.jpeg)

## 附件的使用

## ■按下"附加檔案"後,新視窗會顯示電腦內的檔案,最 後,便將要附加的檔案開啟至電郵附件中。

![](_page_59_Picture_18.jpeg)

![](_page_60_Picture_0.jpeg)

## ■當完成電郵內容後,便可以按下傳送,送出郵件。

![](_page_60_Picture_17.jpeg)

וח **וח**ח גם גבוה בחח

![](_page_61_Picture_0.jpeg)

Gmail 日暦 文件 相片 閲讀器 協作平台 所有網貝 史多▼

chinese.medicine100@gmail.com |

![](_page_61_Picture_30.jpeg)

1.當你需要回覆電郵時可以按下「回覆」,收件者的電郵地 址便會自動顯示出來。 2. 若要將郵件轉發給其他人,則可使用「轉寄」,但收件者 便要再次輸入。

![](_page_62_Picture_0.jpeg)

# 使用Google 文件

![](_page_62_Figure_2.jpeg)

### (\*工作坊實習)

### ■ 在電郵版面中,可按下左上角的「文件」工具

![](_page_63_Picture_0.jpeg)

![](_page_64_Picture_0.jpeg)

![](_page_64_Figure_1.jpeg)

■當選擇使用之工具後,新視窗會顯示出來。文書處理的使 用與其他文書處理器差不多,可設定格式及變換字體等。 完成後的文件可以儲存在網上的文件夾內以便日後再次使 用。

**THE THE B** 

101010101011101000

TO DI POOLI PIO PO PODI POD **OD 1** DI PO

![](_page_65_Picture_0.jpeg)

病假紙的樣本

![](_page_65_Figure_2.jpeg)

![](_page_66_Picture_0.jpeg)

收據的簽發

![](_page_66_Picture_18.jpeg)

nnunnunbununnun

![](_page_67_Picture_0.jpeg)

![](_page_67_Picture_13.jpeg)

## 已處理的文件,可以利用列印工具將文件列印出來。

## 

![](_page_68_Picture_0.jpeg)

## 使用日曆處理病人預約

![](_page_68_Figure_2.jpeg)

### (\*工作坊實習)

日在電郵版面中,可按下左上角的「日曆」工具

![](_page_69_Picture_0.jpeg)

![](_page_69_Picture_1.jpeg)

![](_page_69_Picture_35.jpeg)

日可在左邊選擇日期,再選擇時段後,輸入事項, 如:陳先生預約

1,01,1

日曆更可以以日、週、月的形式顯示。

110100

10101010101110<mark>10000</mark>

ia in brio britannia and dhiad

![](_page_70_Picture_0.jpeg)

chinese.medicine100@gmail.com | 離線 | 設定 | 說明 | 登出

更改預約

再儲存。

## 日若要更改預約,可按下原來的預約,並按下「編輯活動詳 細資料」,新版面會顯示可更改的項目。更改預約資料後

11.01.00

![](_page_70_Picture_33.jpeg)

11010101010111010000